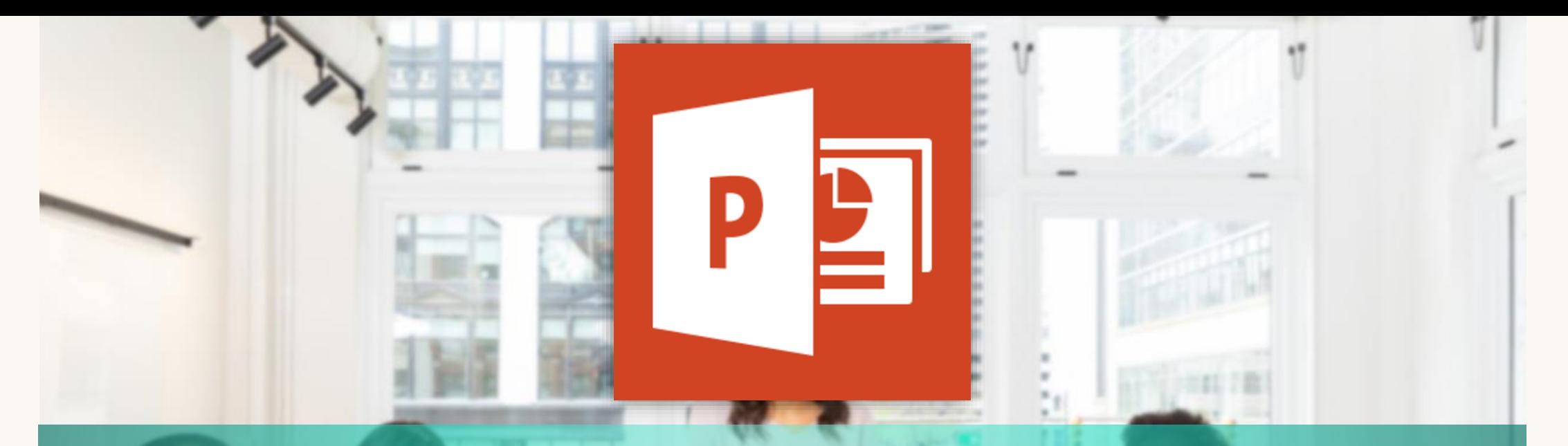

## MICROSOFT POWERPOINT PART 1

อาจารย ์ อภ ิ พงศ ์ ปิงยศ APIPONG.PING@GMAIL.COM

รายวิชา ทท101 เทคโนโลยีสารสนเทศ และแว้ตกรรมการสื่อสารทางการท่องเที่ยว ่ ่ มหาวิทยาลัยแม่โจ้-แพร่ เฉลิมพระเทียรติ

## OUTLINE

แนะนำ POWERPOINT และการออกแบบ

วิธีสร้างสไลด์เบื้องต้น

สไลด ์ ต ้ นแบบ

ปรับแต่งข้อความในสไลด์

การแทรกร ู ปลงสไลด ์

ทารวาดรูปด้วยตัวเอง

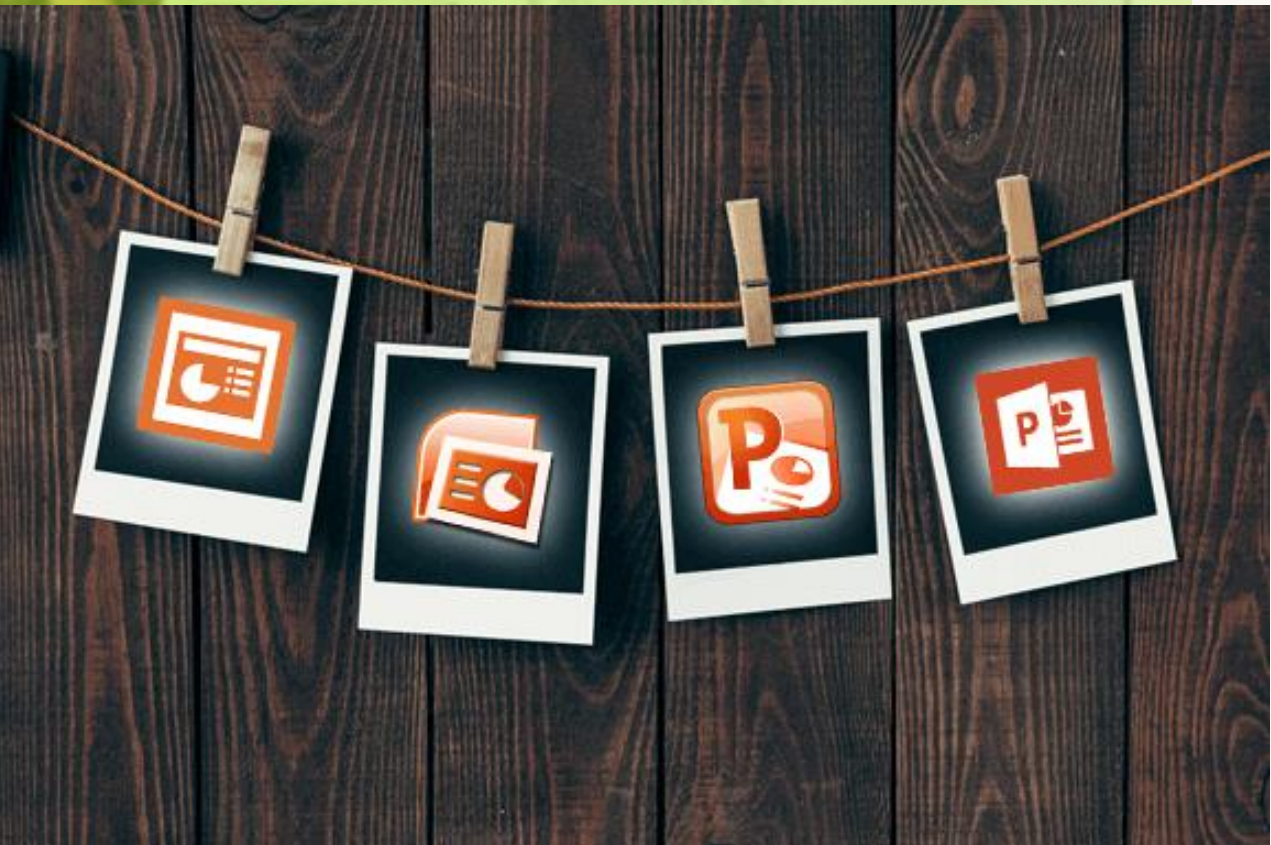

# มันไม่ง่ายเลย

# ที่จะทำสไลด์ให้สวย

imgflip.com

#### IIU: Ú1 POWERPOINT

POWERPOINT โปรแกรมนำเสนอบนที่นิยมใช้งานกันอย่าง  $\overline{\phantom{a}}$ ่ แพร่หลาย สามารถสร้างงานนำเสนอที่สวยงามและสมบูรณ์ได้ ่ อย างง ายดาย ่

การนำเสนอ (PRESENTATION) ข้อมูลต้องถูกต้อง กระชับ ชัดเจน และเข้าใจง่าย ผู้นำเสนอต้องมีการเตรียมการนำเสนอที่ดี ้<br>|<br>| 

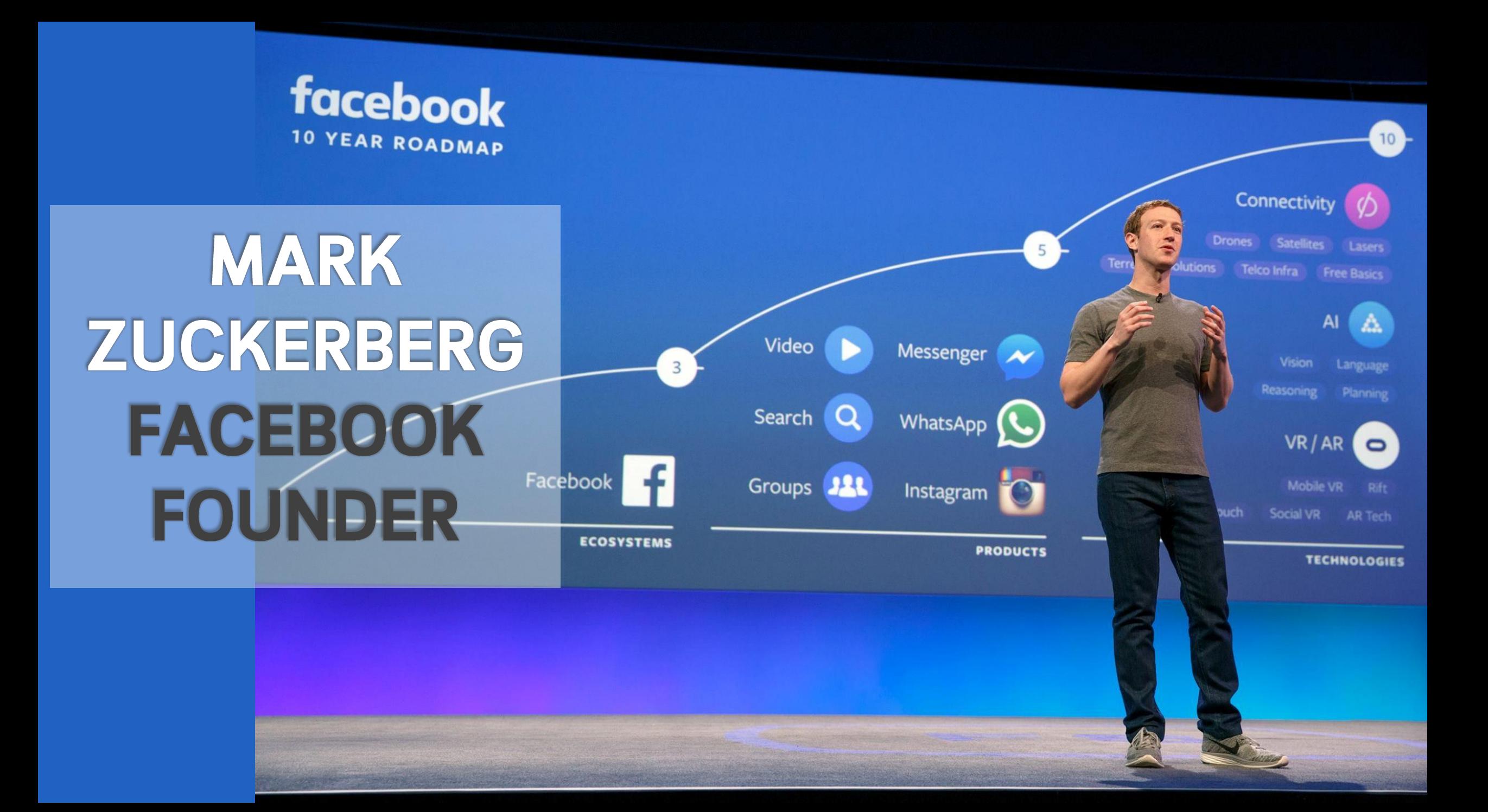

## **JACK MA** ALIBABA FOUNDER

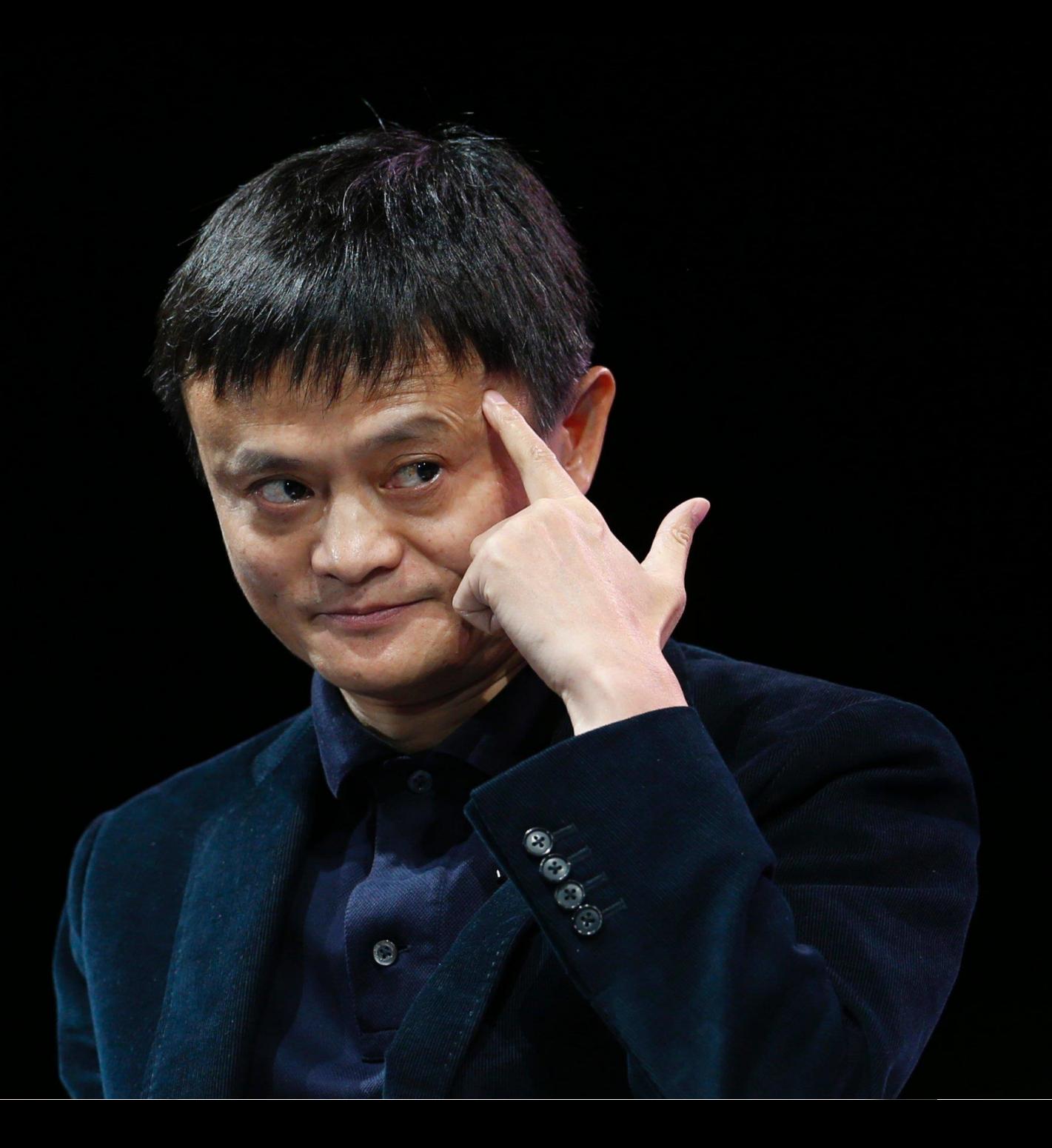

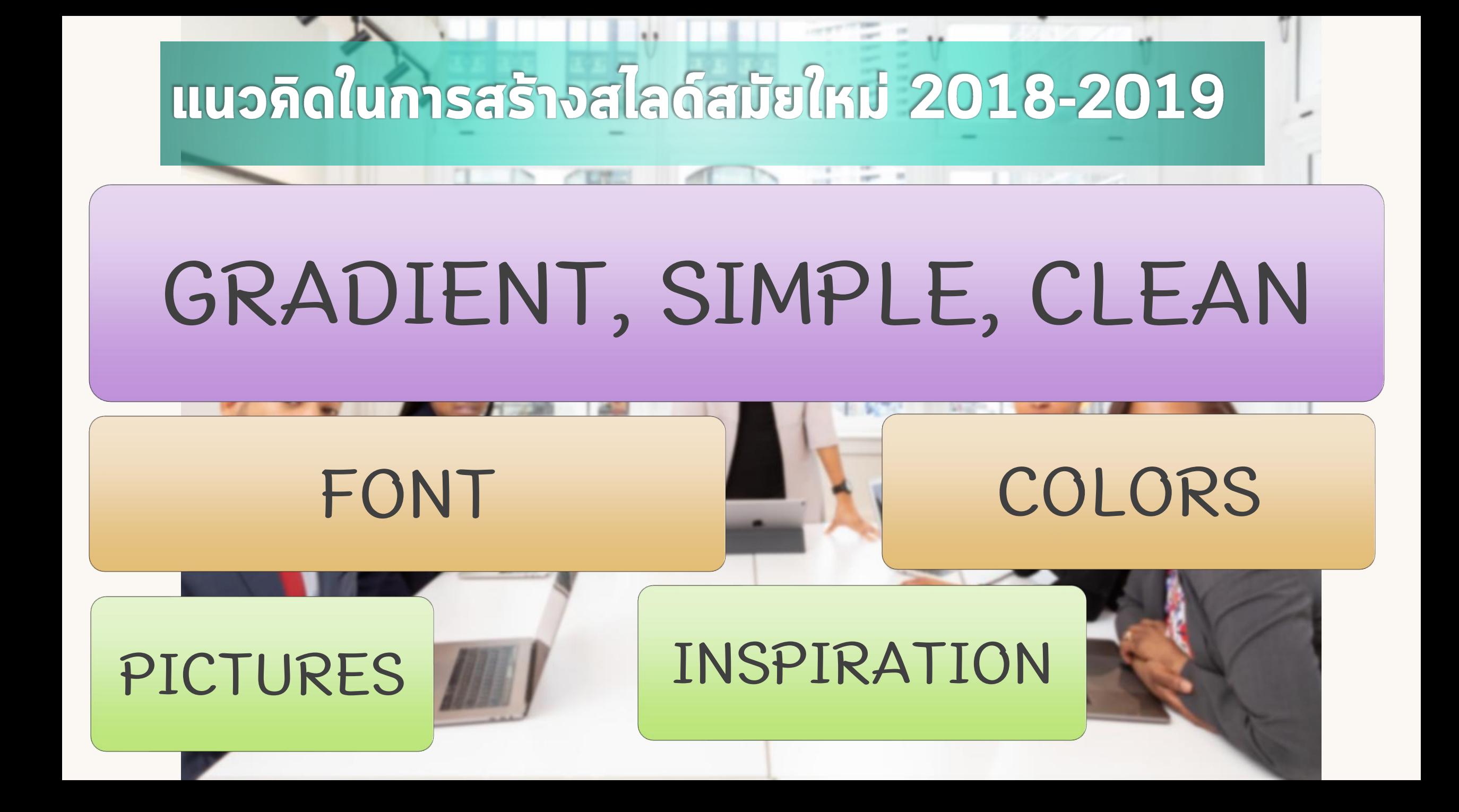

## BRANDS LOGO

#### MORE GRADIENT

#### MORE SIMPLE

#### MORE CLEAN

w

**Carl Contract** 

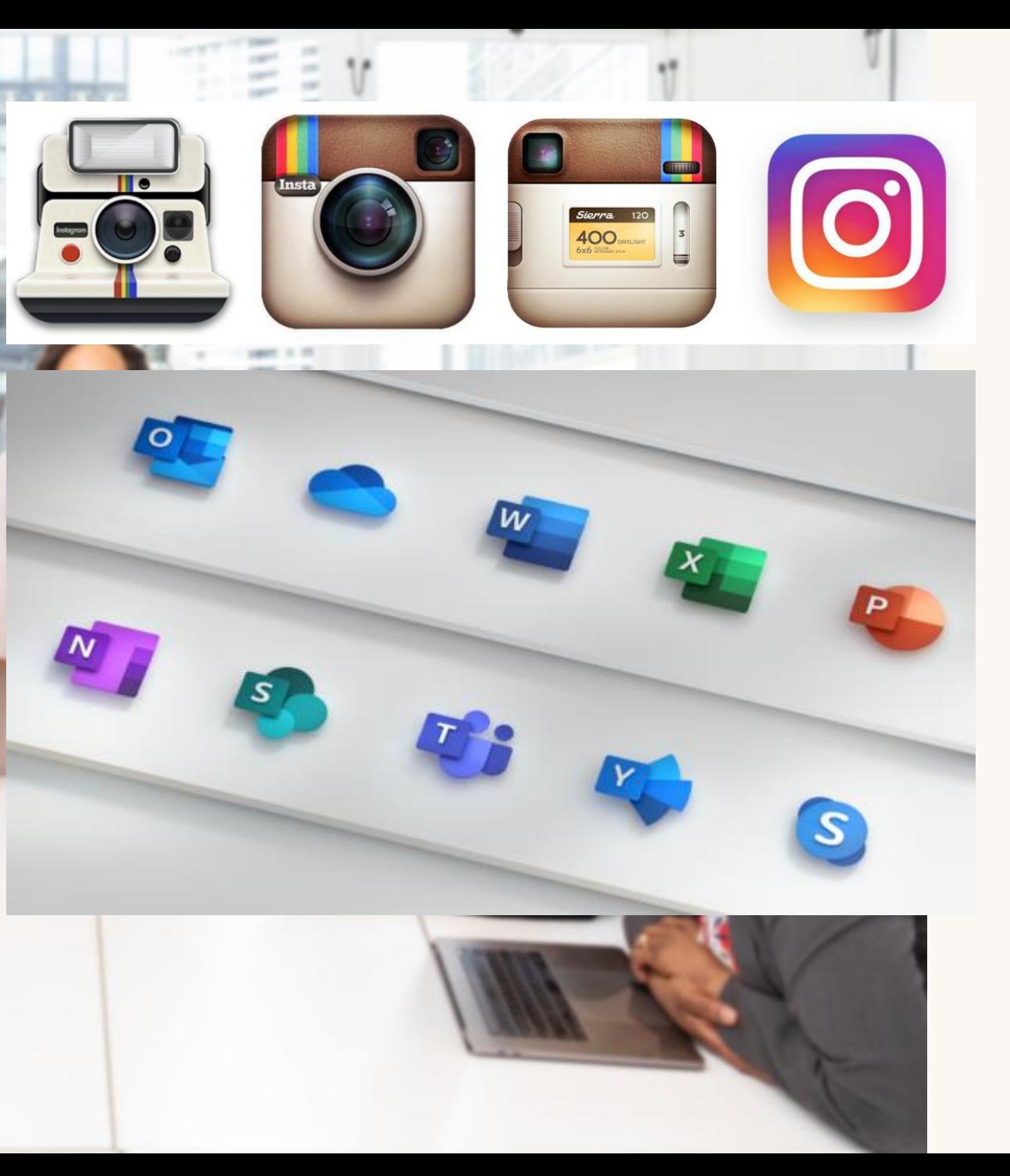

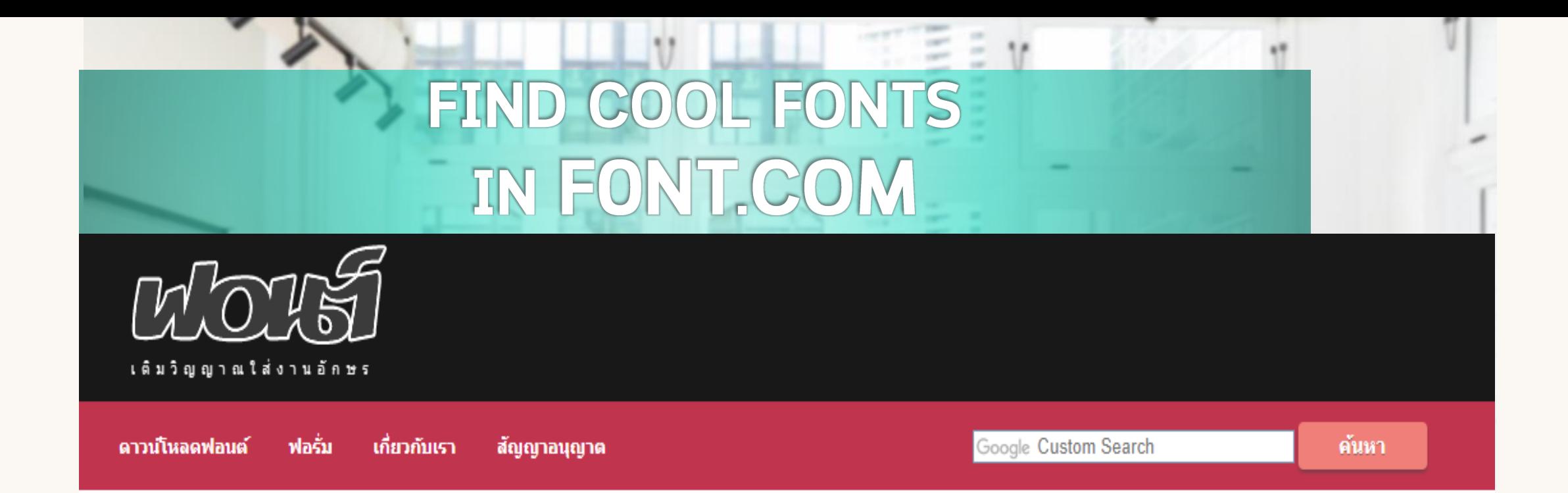

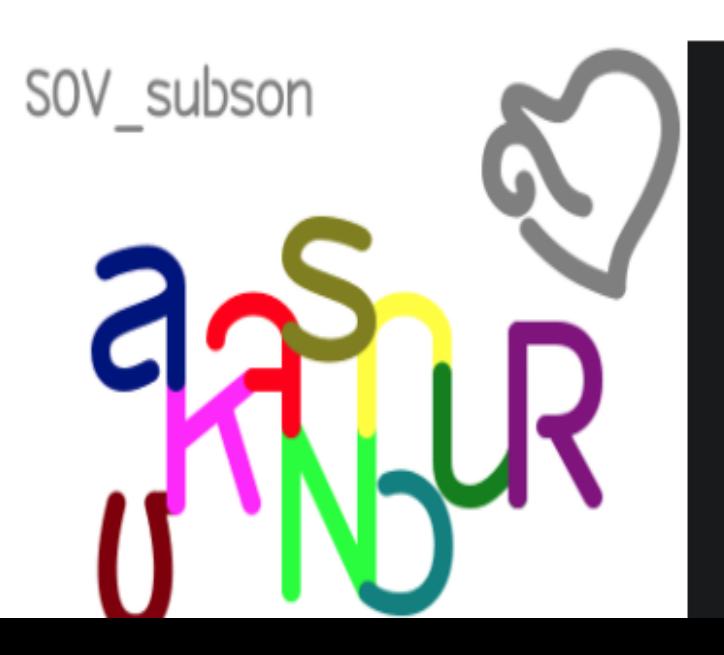

#### ฟอนต์สับสน (SOV\_subson)

08/01/2561 | โดย uvSOV

ิลองทำฟอนต์ text ดูบ้างเนื่องจากต้องแก้ไข ฟอนต์โมโนสเปซ ซึ่งต้องให้มัน กลมกลืนกับภาษาอังกฤษ แต่ติดตรงเสียงกระซึบว่า ร อย่าเหมือน s อ อย่าใช้ o ึง ใช้ v ไม่ได้นะ... ท่าแล้วมันขัดใจ เลยอยากรู้ว่าทำออกมาแล้ว คนอ่านจะ สับสน จริงๆ หรือ????

## วิธีการฝัง FONT ผรีเซ็นต์ที่ไหนก็ไม่เพี้ยน

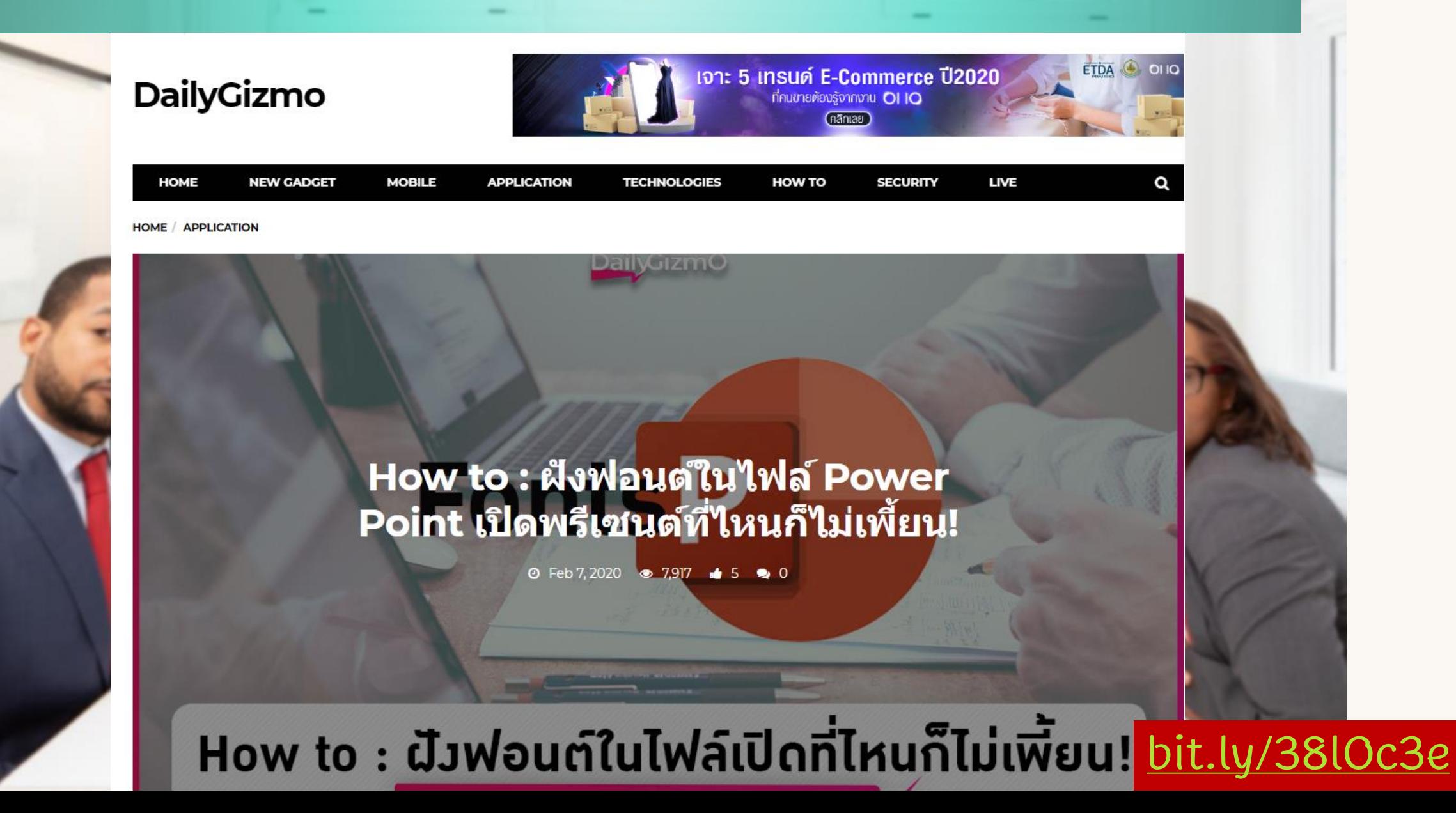

#### FIND YOUR GRADIENT COLOR STYLE IN WEBGRADIENTS.COM

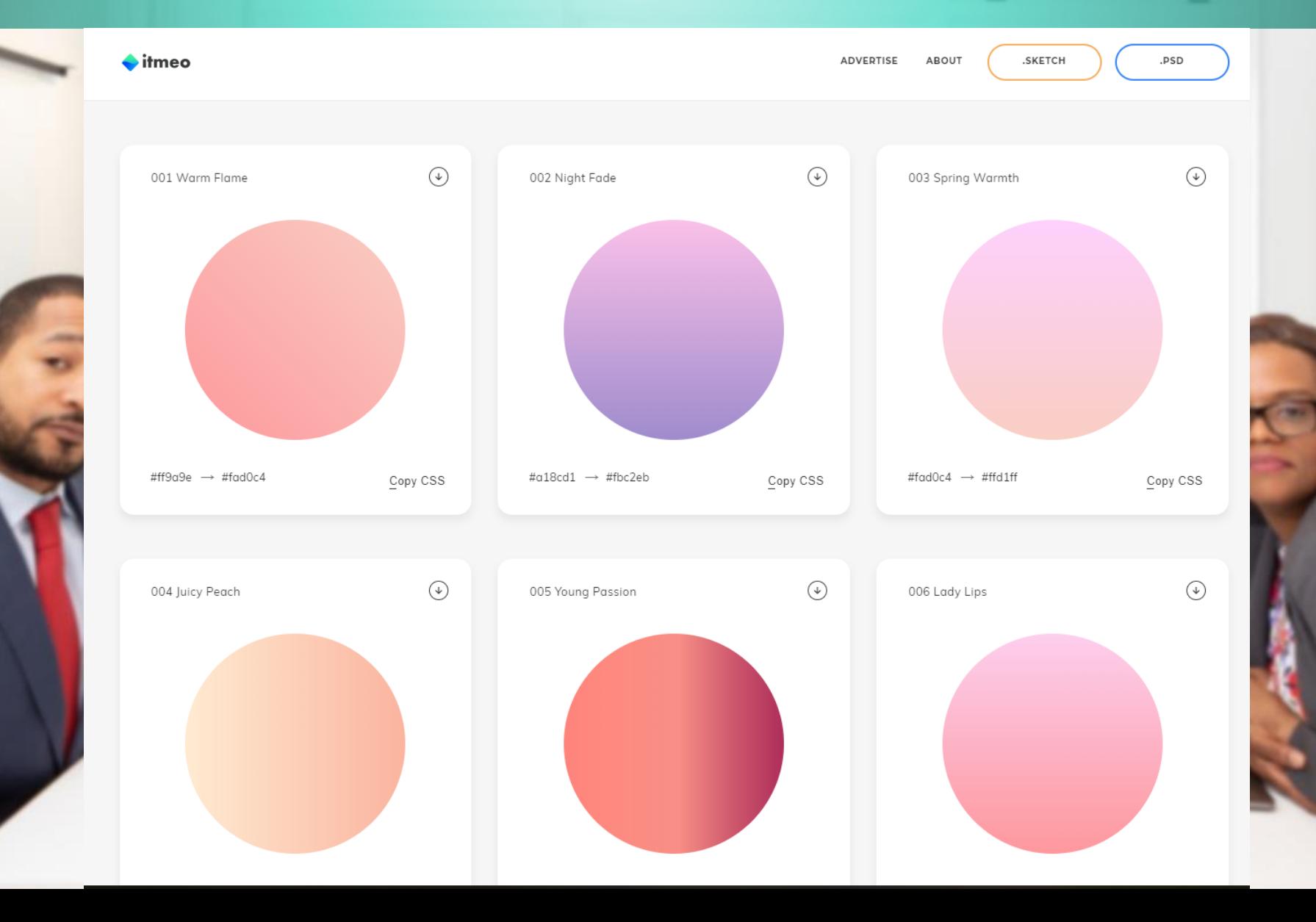

## **COLOR WHEEL**

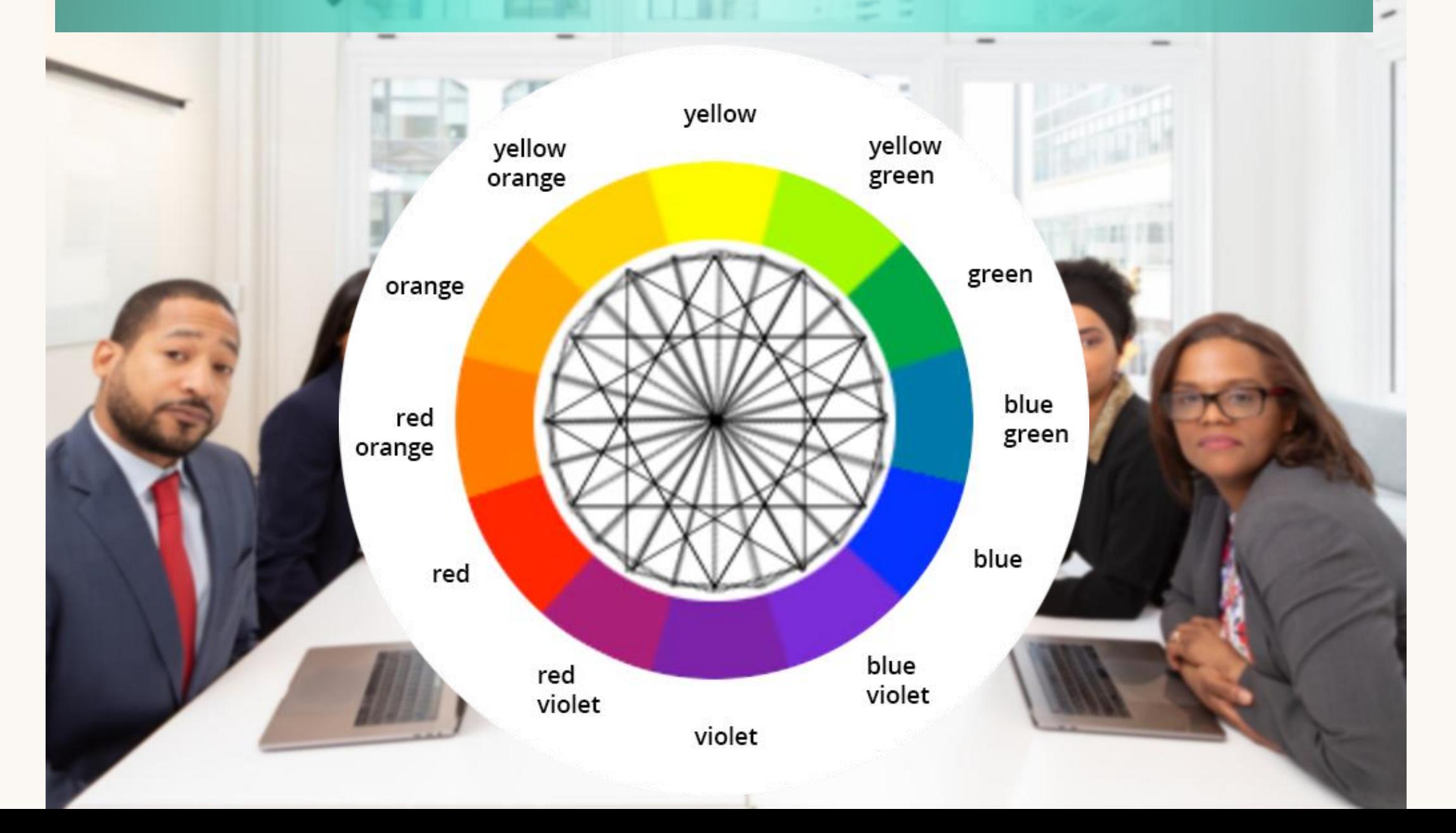

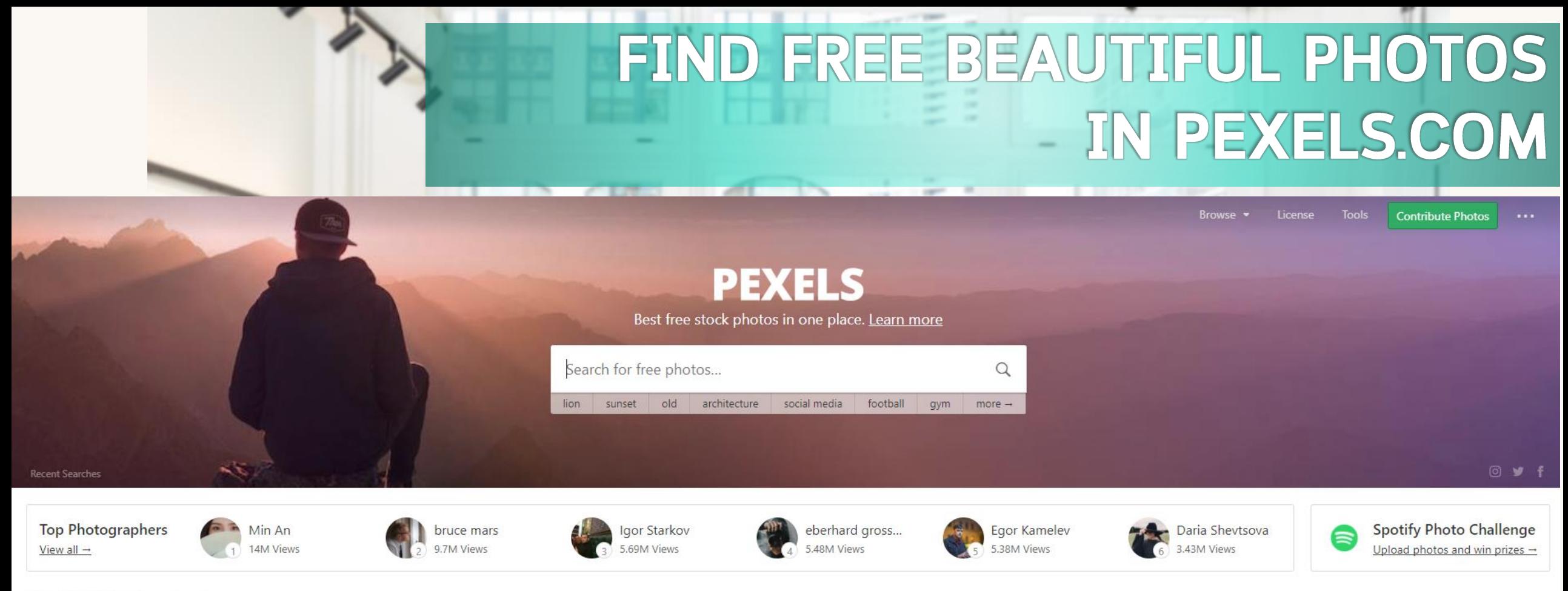

#### Free Stock Photos Trending | New

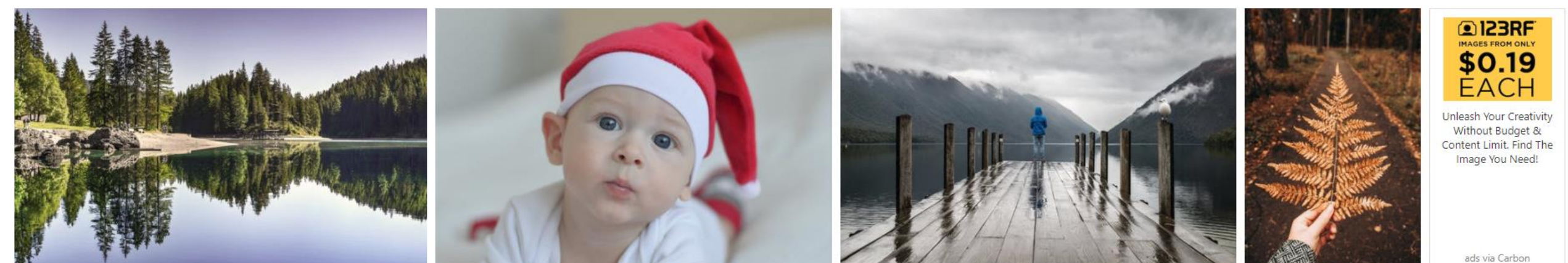

### PIXABAY.COM

#### pixabay

ลงทะเบียนใช้งาน เข้าสู่ระบบ สำรวจ - $...$ 

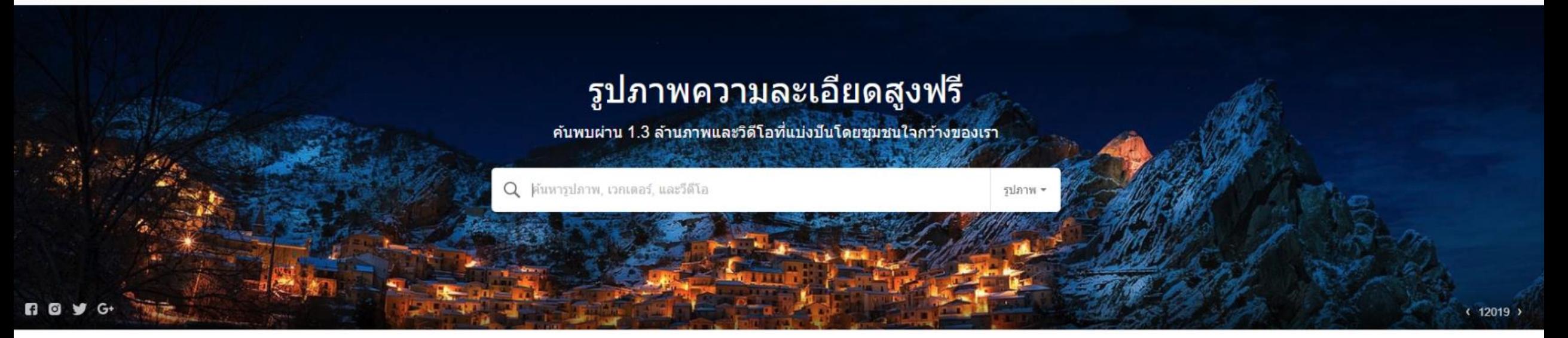

กราฟฟิกส์เวกเตอร์ วีดีโอ รปถ่าย ภาพประกอบ มากกว่า →

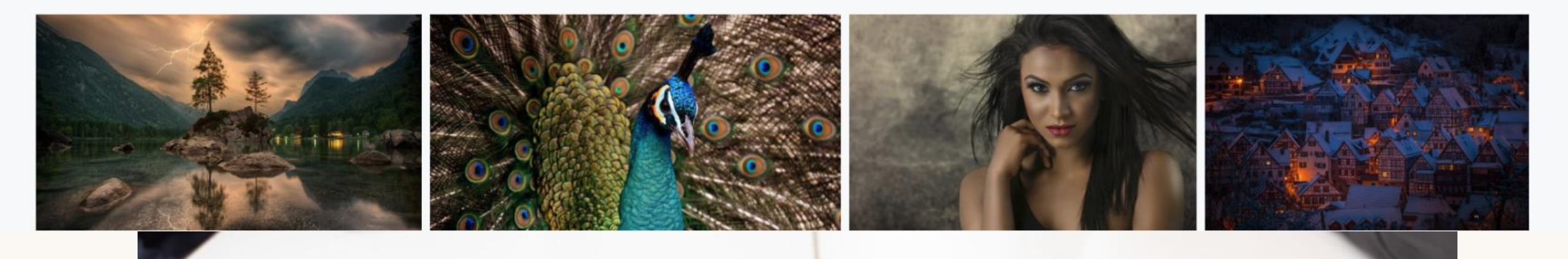

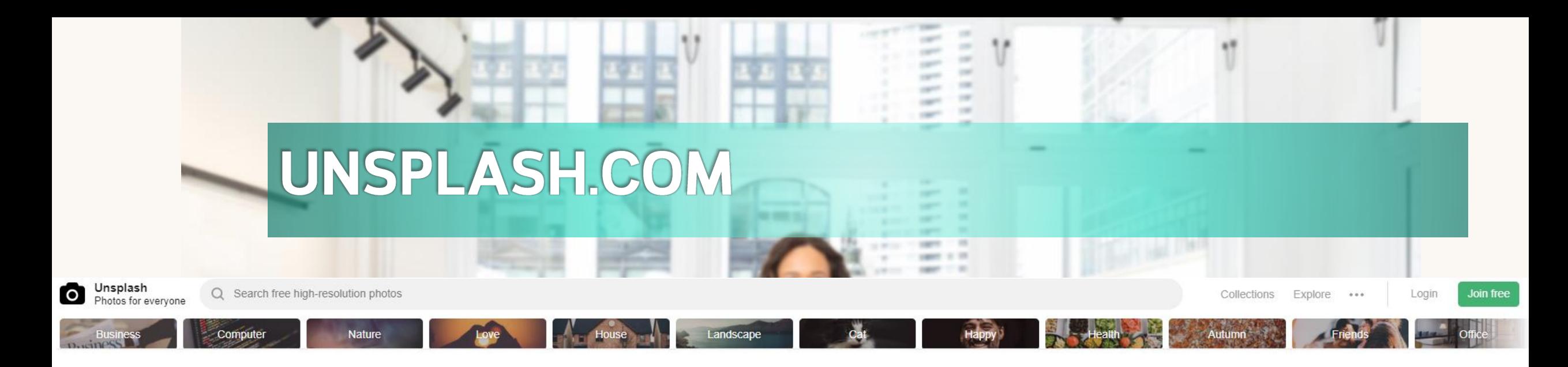

#### **Unsplash**

Beautiful, free photos.

Gifted by the world's most generous community of photographers.

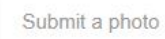

Trending **New**   $\equiv$  88

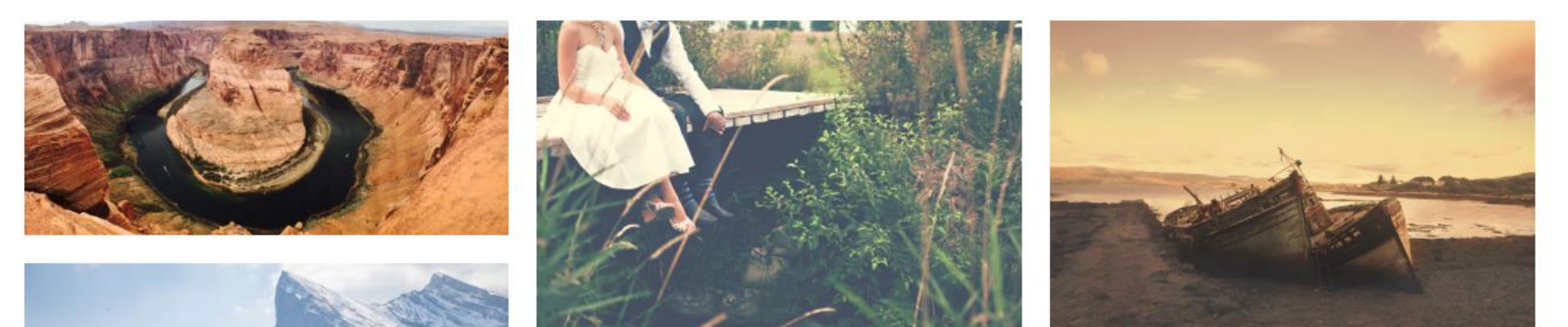

## FIND YOUR INSPIRATION IN SLIDESHARE.COM

#### Discover, Share, Present.

Share what you know and love through presentations, infographics, documents and more

**Today's Top SlideShares** 

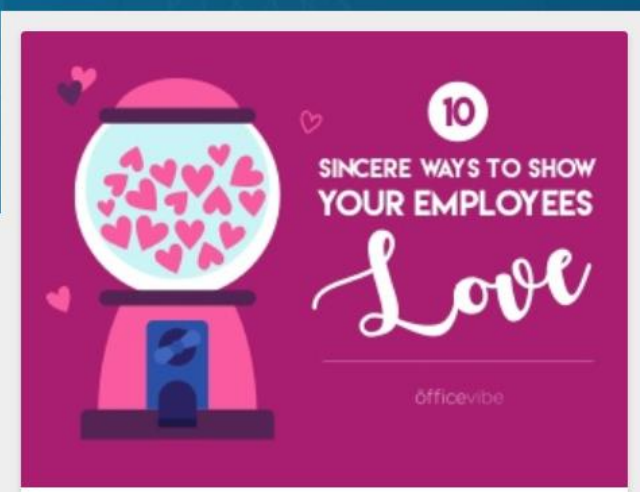

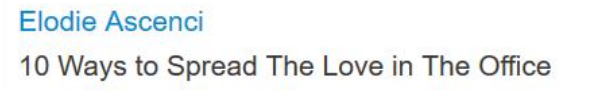

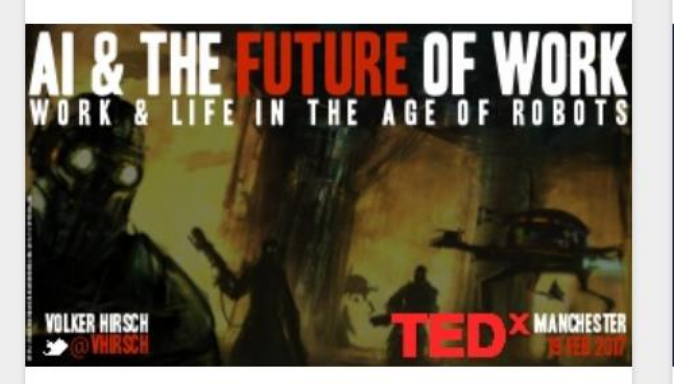

**Volker Hirsch** TEDx Manchester: AI & The Future of Work

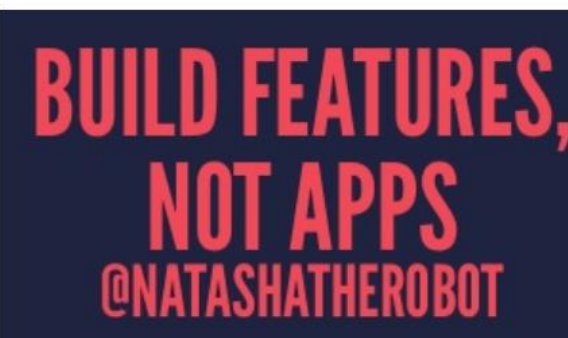

**Natasha Murashev Build Features, Not Apps** 

#### IN PINTEREST

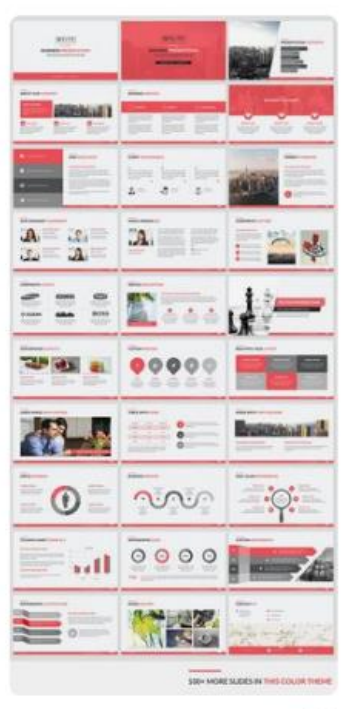

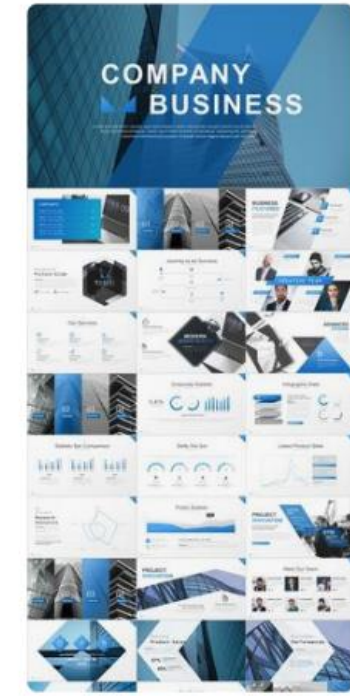

by powerpoint template

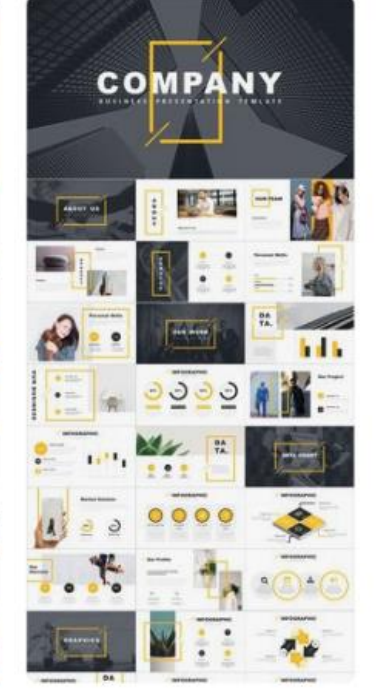

by powerpoint template

۵ě

 $\frac{8}{9}$ 

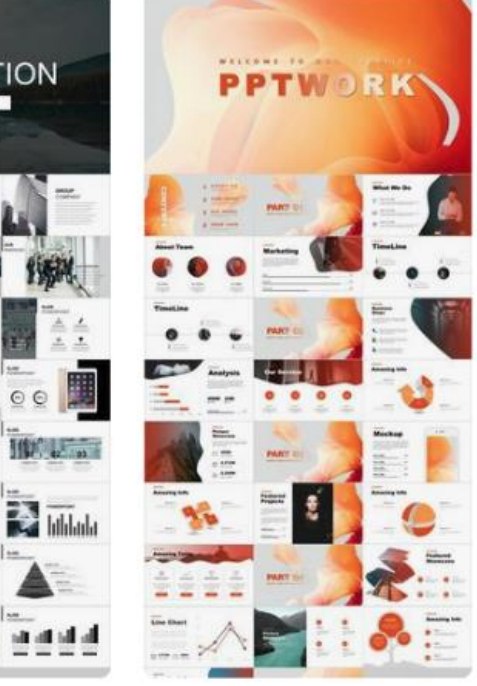

**20XX** Annual Report **CEED**  $6.41$  $Q^{\bullet}$  $\cdots$ 

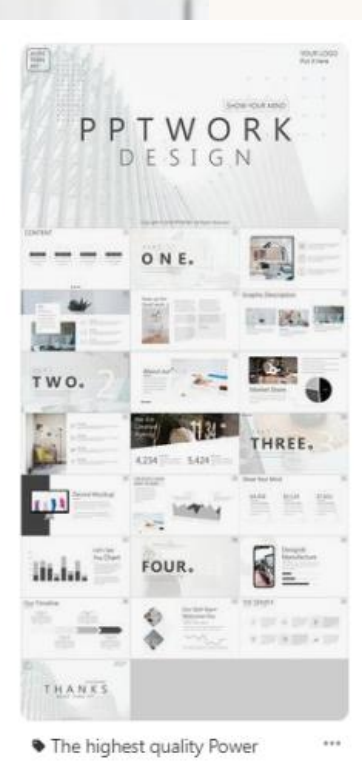

by powerpoint template

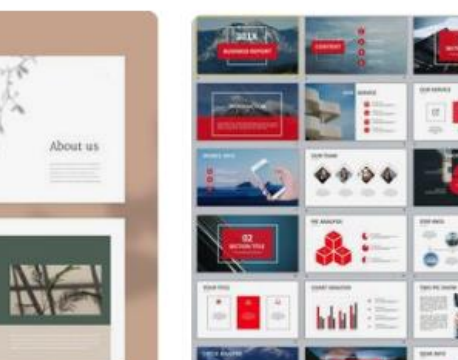

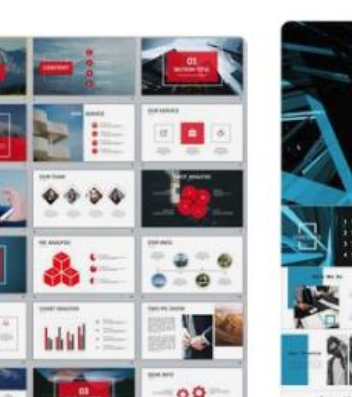

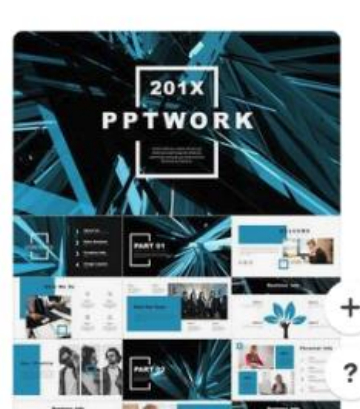

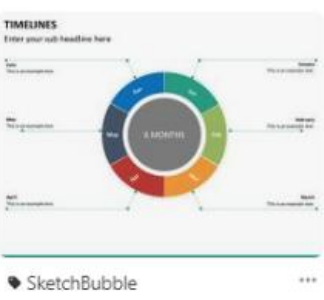

 $1.11$ 

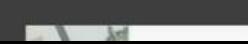

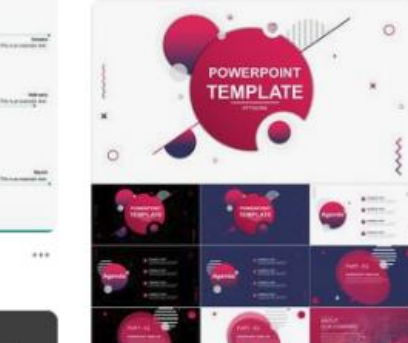

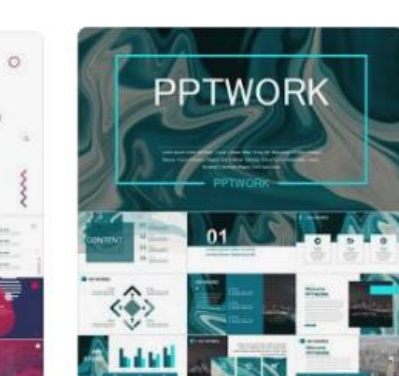

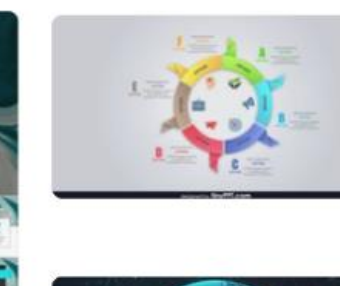

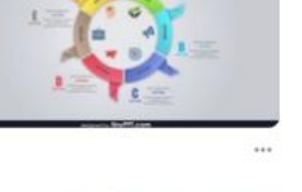

**VISUALIZATION** 

Stide PowerPoint

53

ЫI

臘

**ISUALIZATION** 

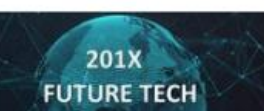

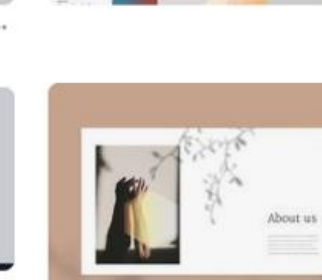

## OPEN POWERPOINT

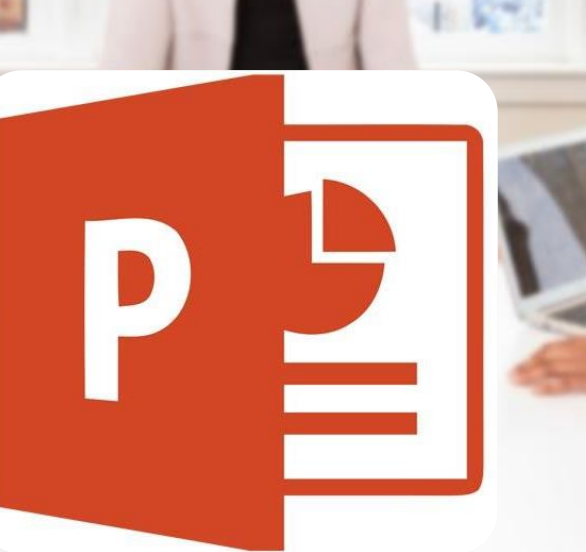

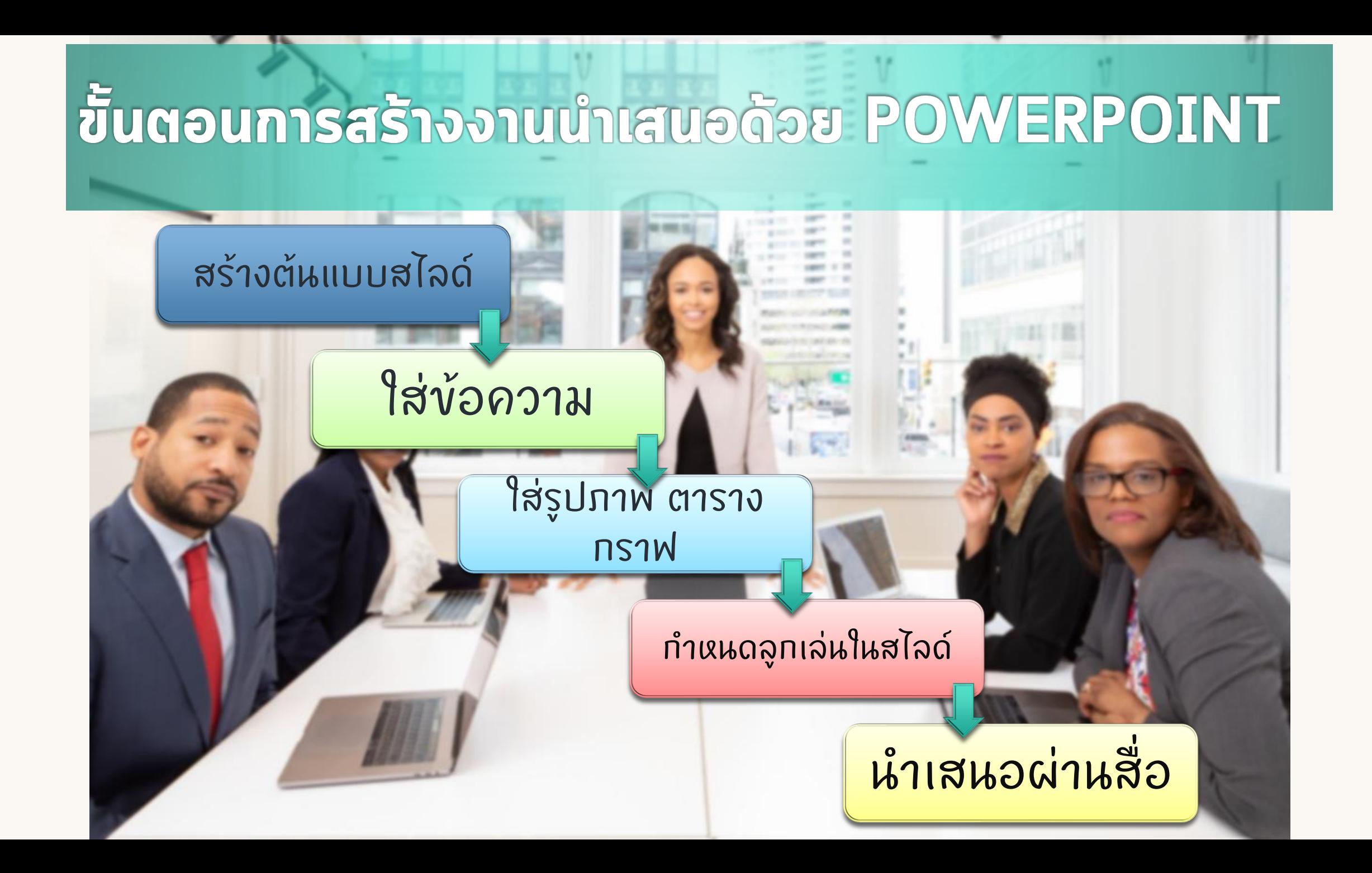

## **การสร้างงานนำเสนออย่างง่าย**

#### สร ้ ้<mark>างจากงานนำเสนอเปล่า (BLANK) <แนะนำ></mark>

สร ้ ำงจากแม่แบบ (TEMPLATE) <จำเจ>

(สามารถหา TEMPLATE <mark>ได้ตามเว็บ)</mark>

สร ้ ่างจากชุดรูปแบบ (THEME) <จำเจ>  $\overline{\mathbf{C}}$ 

## วิธีสร้างสไลด์เบื้องต้น

#### ให้นศ.ทดลองสร้างสไลด์เปล่า (BLANK) ขึ้นมา ่

#### $\check{\textbf{v}}$ อควรทราบ ทุกอย่างที่อยู่บนสไลด์จะเรียกว่าออบเจ็กต์ (OBJECT) *ุ ่ ่*

H W

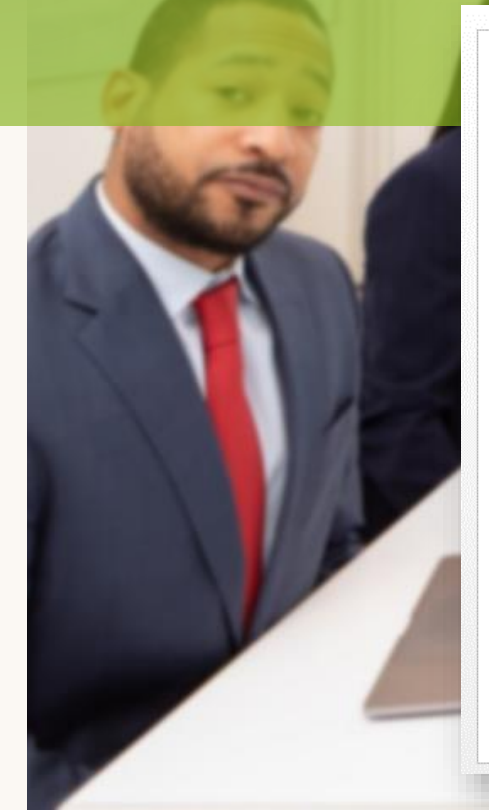

#### Click to add title

Click to add subtitle

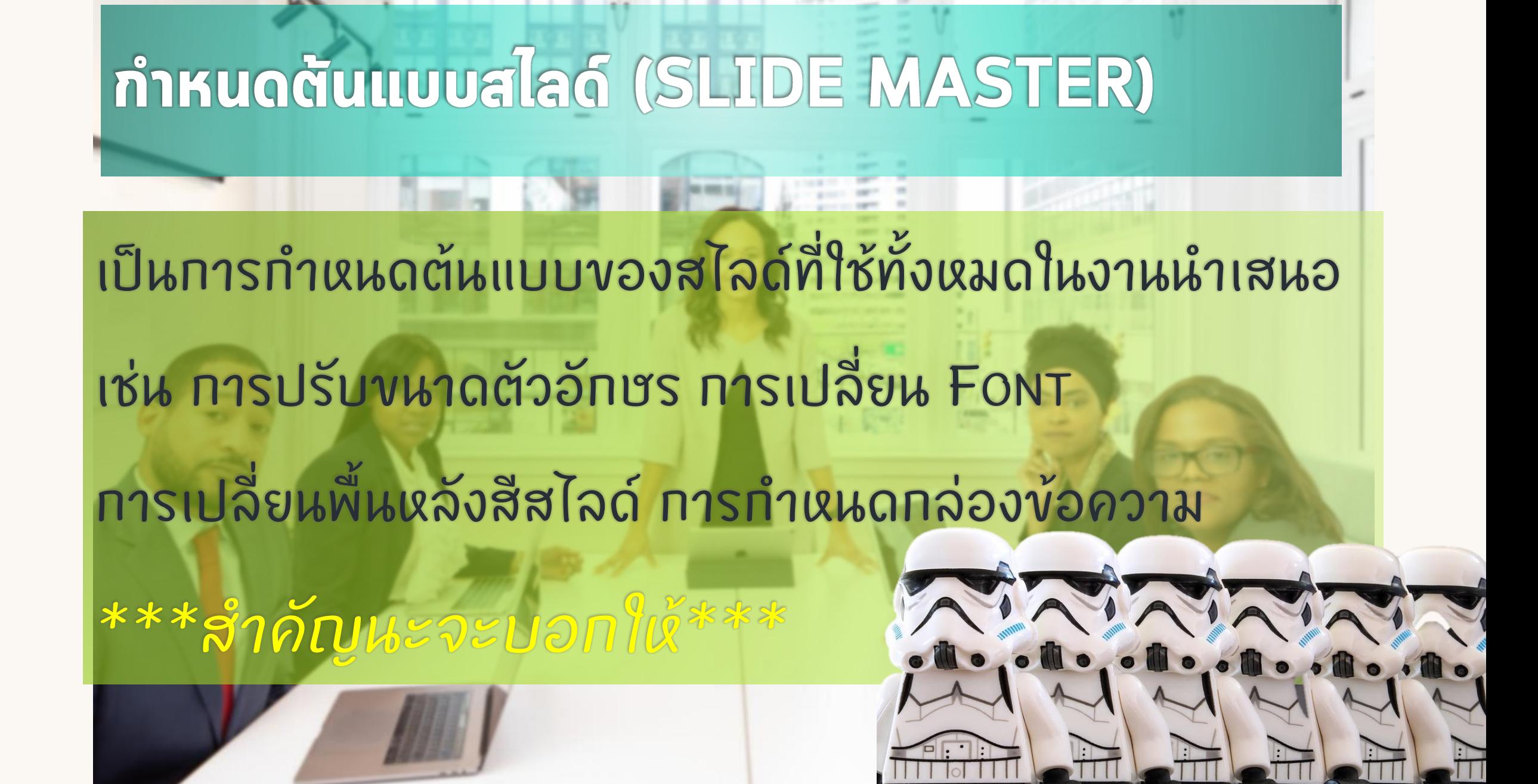

#### ต้นแบบสไลด์ (ต่อ) เลือกแท็บ "มุมมอง" (VIEw) -> ต้นแบบสไลด์ (SLIDE MASTER)  $5 - 0$ ঢ়ি ≂ **P3** 8 Presentation1 - PowerPoint DRAWING TOOLS REVIEW **VIEW** FORMAT **HOME** ANIMATIONS SLIDE SHOW **FILE INSERT DESIGN TRANSITIONS**  $\blacksquare$  Color  $\vee$  Ruler  $\Box$  Arrange All 军  $\Box$  Gridlines Grayscale **品** Cascade Slide Notes Reading Slide Hahdout Notes Notes Zoom Fit to New Switch Normal Outline Macros rvew<br>Tadow ب<del>هيئا</del> Move Split Black and White  $\Box$  Guides View Master Master Master Window Windows + View Sorter Page **Presentation Views** Color/Grayscale Window -Waster Views Show  $\overline{\mathbb{F}_2}$ Zoom Macros 1) คลิกแท็บ 2) เลือกต้นแบบ | มุมมอง (View) สไลด ์ (Slide Master)

## ต้นแบบสไลด์ (ต่อ)

## ปรับแต่งเสร็จแล้ว

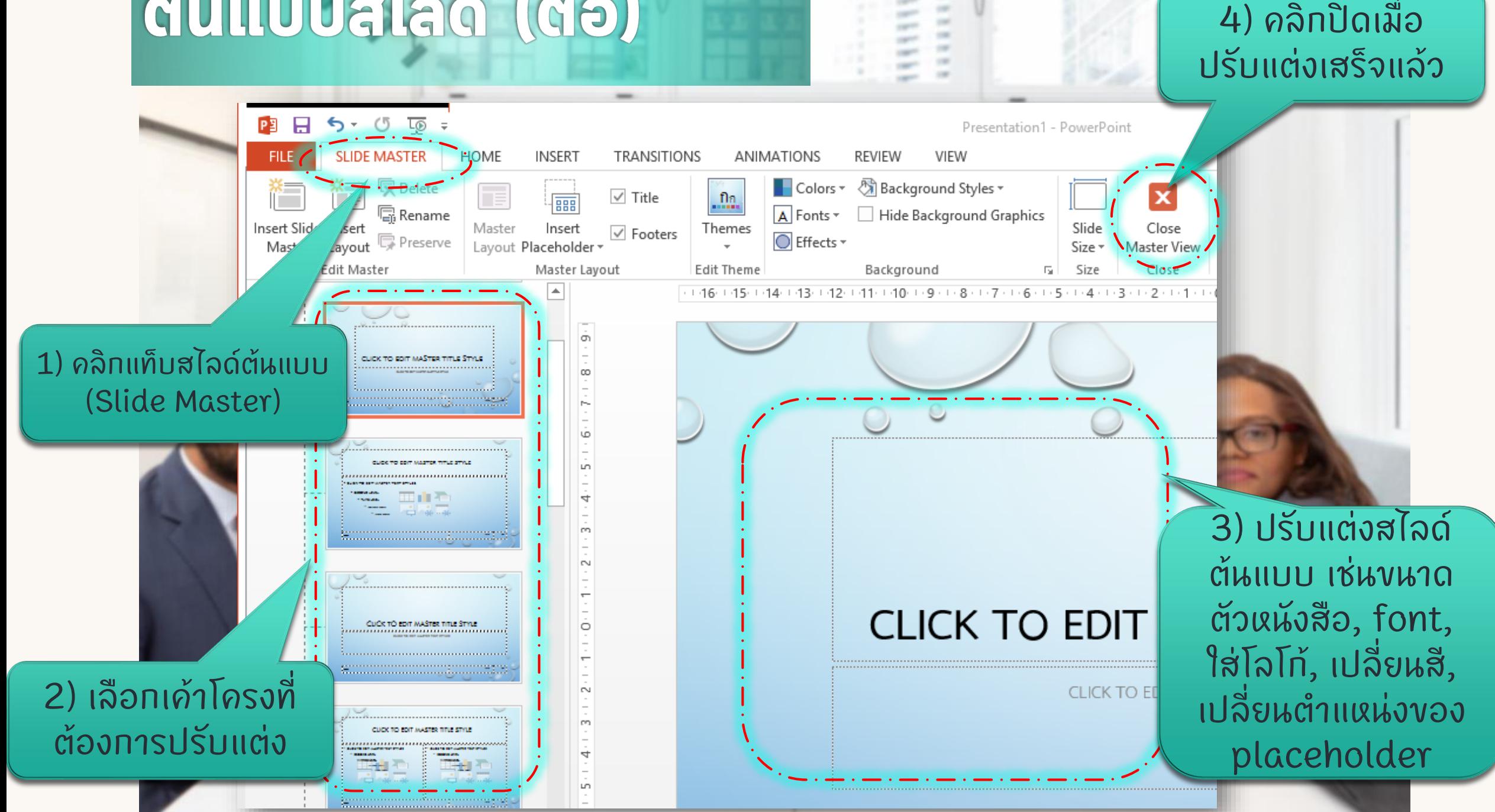

## การสร้างสไลด์ใหม่โดยใช้เก้าโภรงสไลด์ (SLIDE LAYOUT)

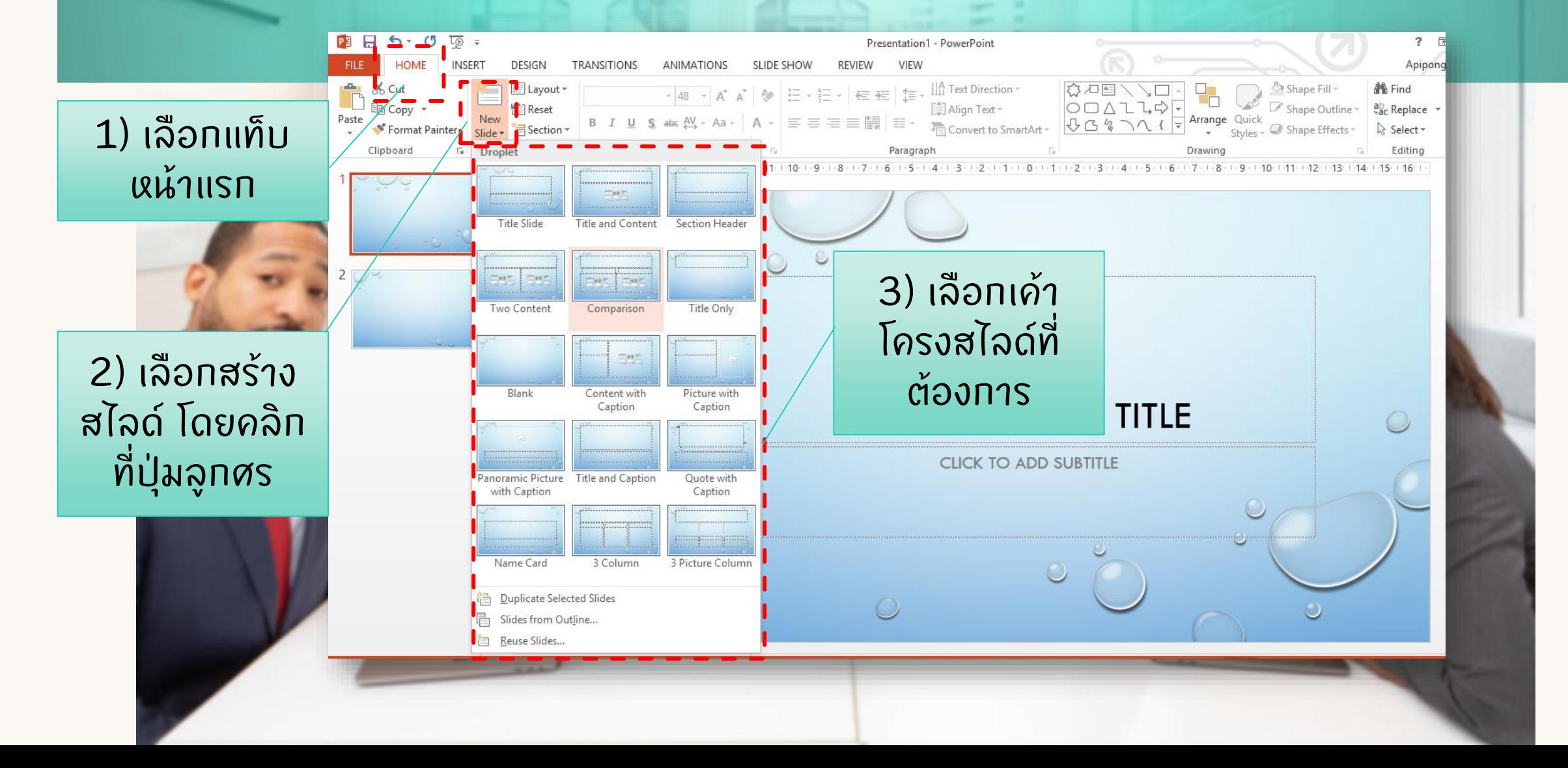

## เภ้าโภรงสไลด์ใหม่ที่ถูกสร้าง

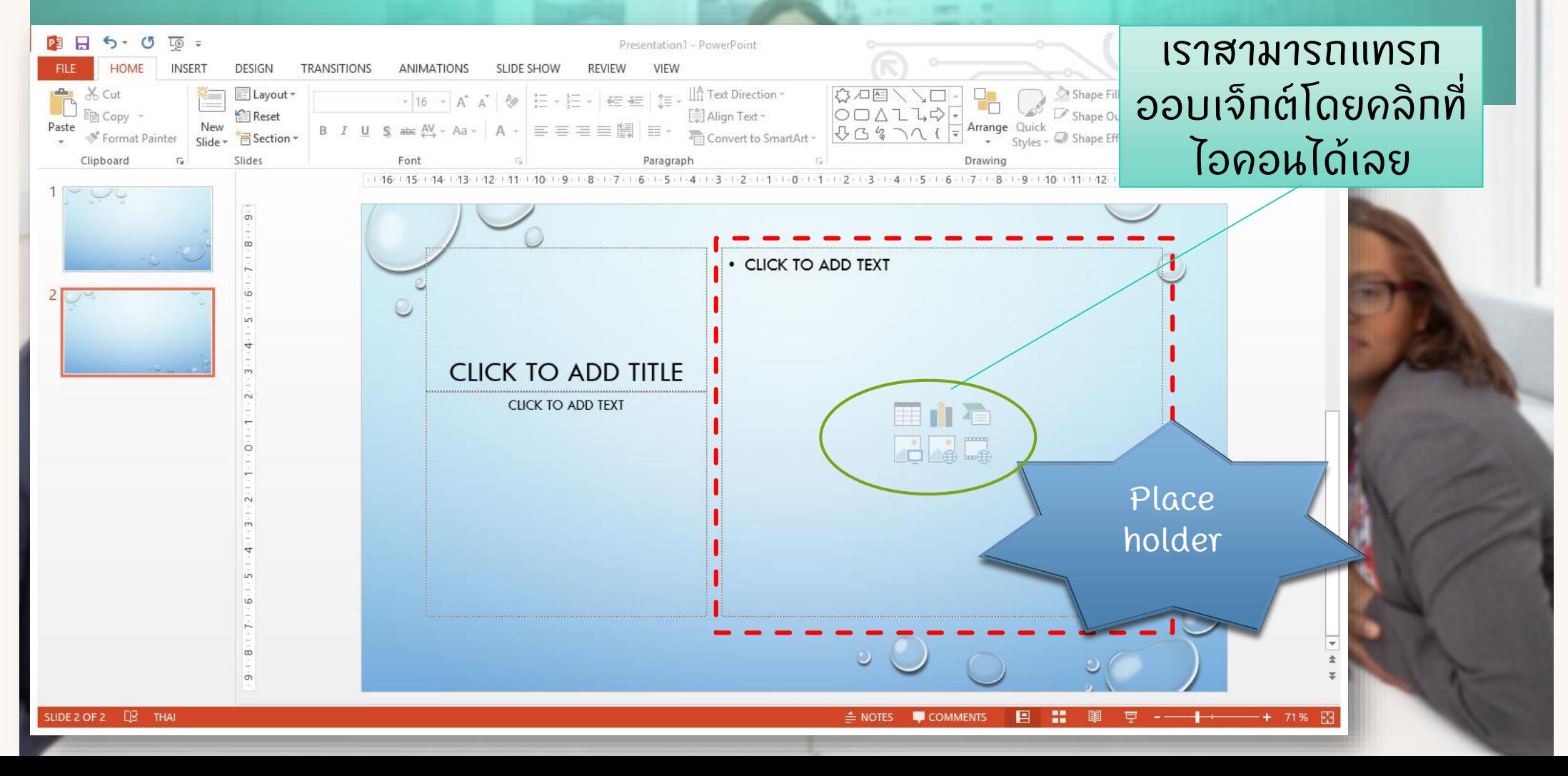

## การปรับแต่งข้อความและกล่องข้อความ • กรอกขอ ้ ความลงใน PLACE HOLDER  $^{\circ}$  หรือทรอทข้อความสงในกล่องข้อความ (TEXT BOX) **וואות המונחה המונחה המונחה המונחה המונחה המונחה המונחה המונחה המונחה המונחה המונחה המונחה המונחה המונחה המונחה** ที่แท็บ "แทรก" (INSERT)กรอกข้อความใน **PLACE HOLDER NERINARD ASSESSMENT BOX**

#### การจัดรูปแบบกล่องข้อความ

#### 2) คลิกเลือกแท็บ รูปแบบ(Format)

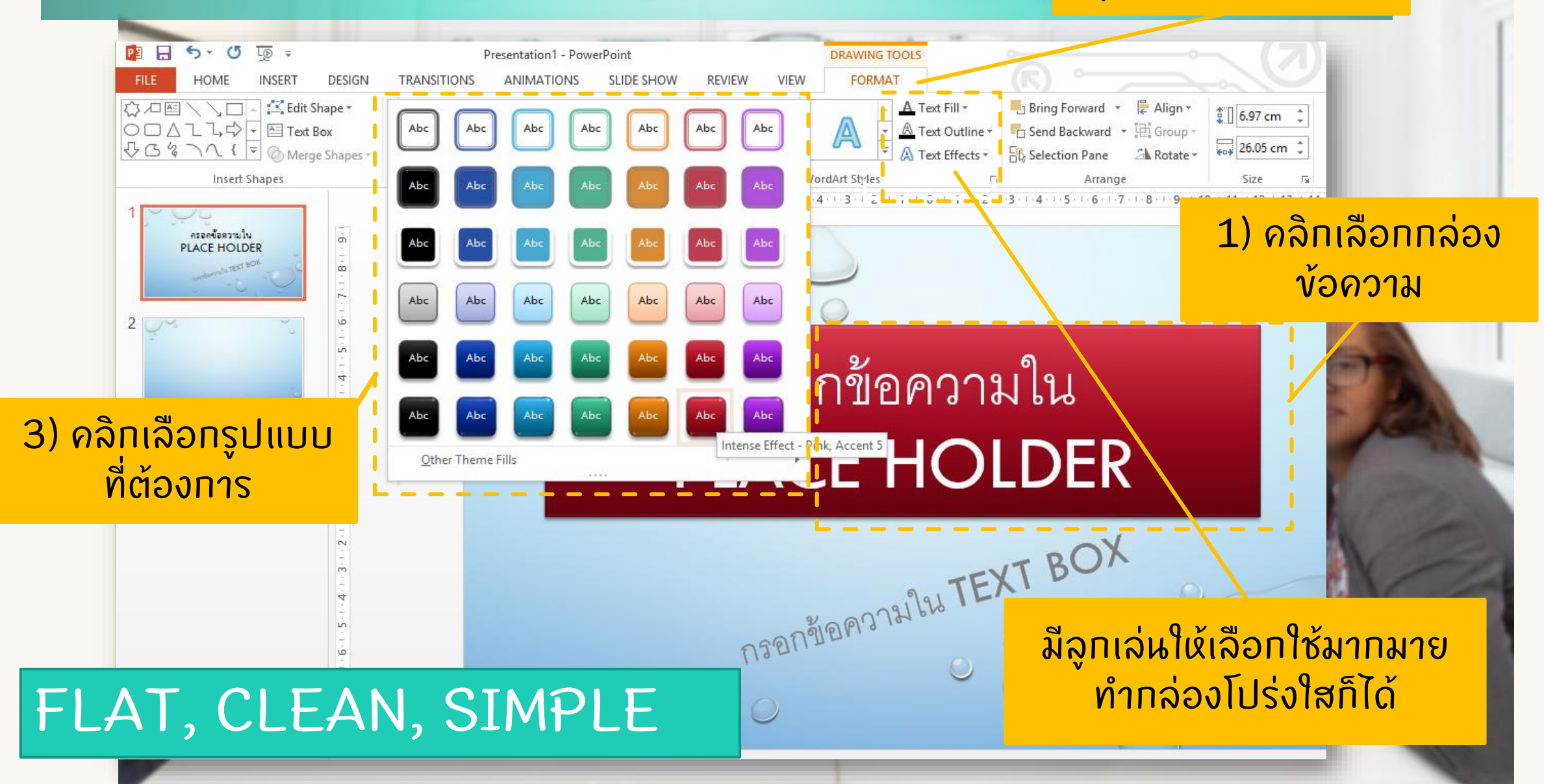

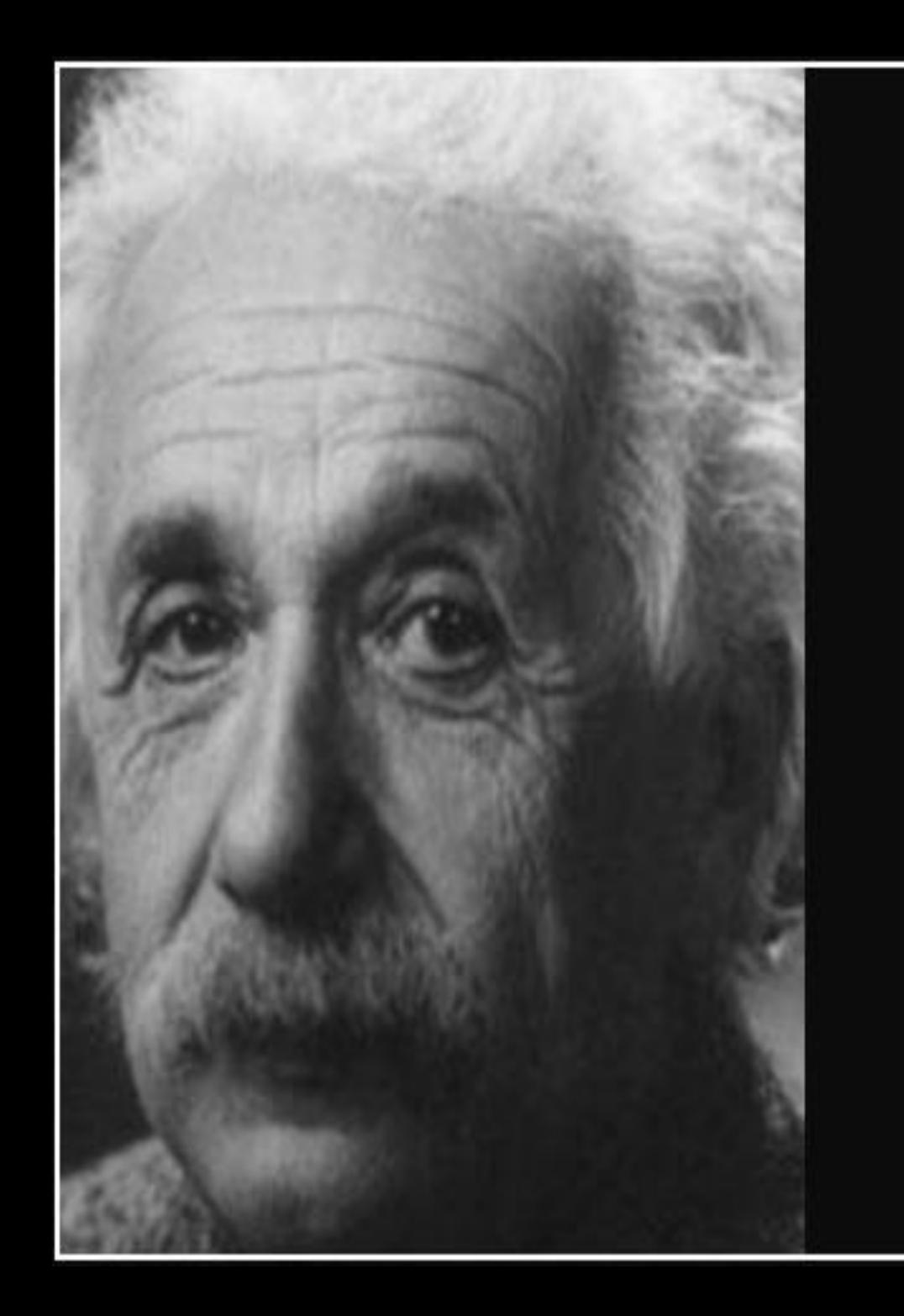

### One picture is worth a thousand words

 $-$  Albert Einstein  $-$ 

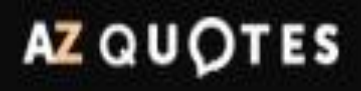

#### unsnsu

### $381:$  เลือกแท็บ "แทรก" (INSERT) -> เลือกรูปภาพ วิธี 2 : เลือกไอคอนรูปภาพจาก PLACE HOLDER

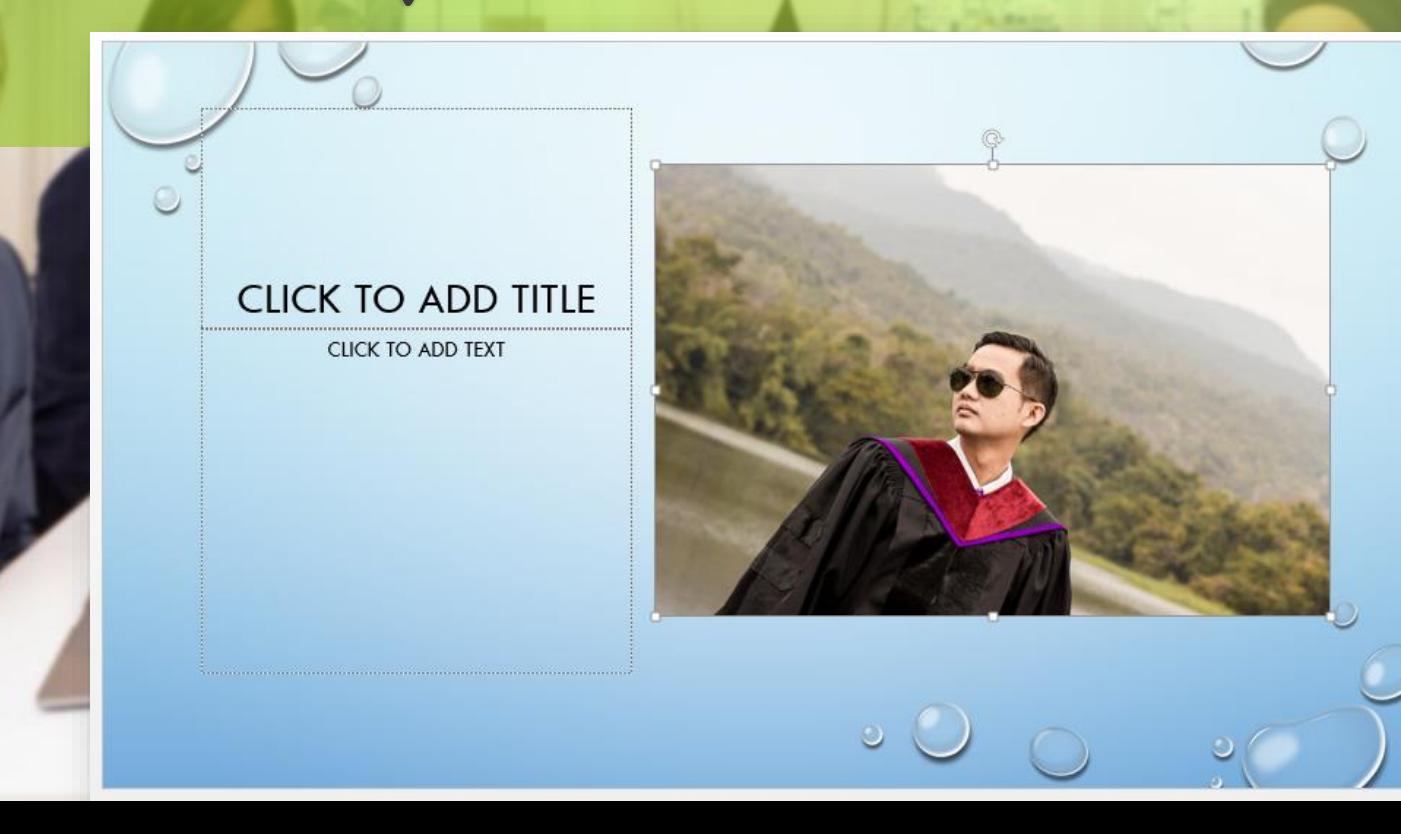

### การปรับแต่งรูปภาพ

#### 2) คลิกเลือกแท็บ รูปแบบ(Format)

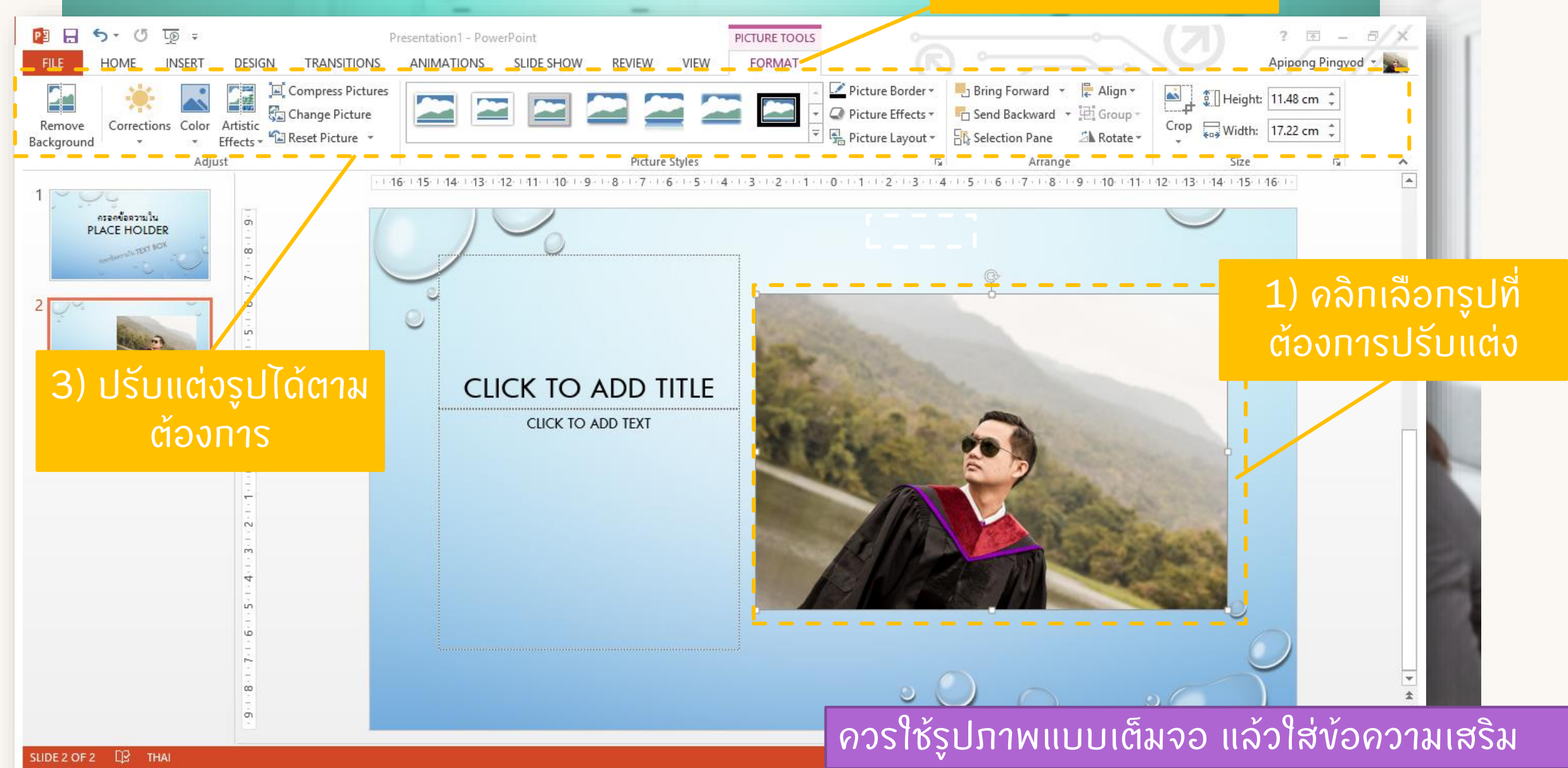

### การจับภาพหน้าจอ (SCREENSHOT)

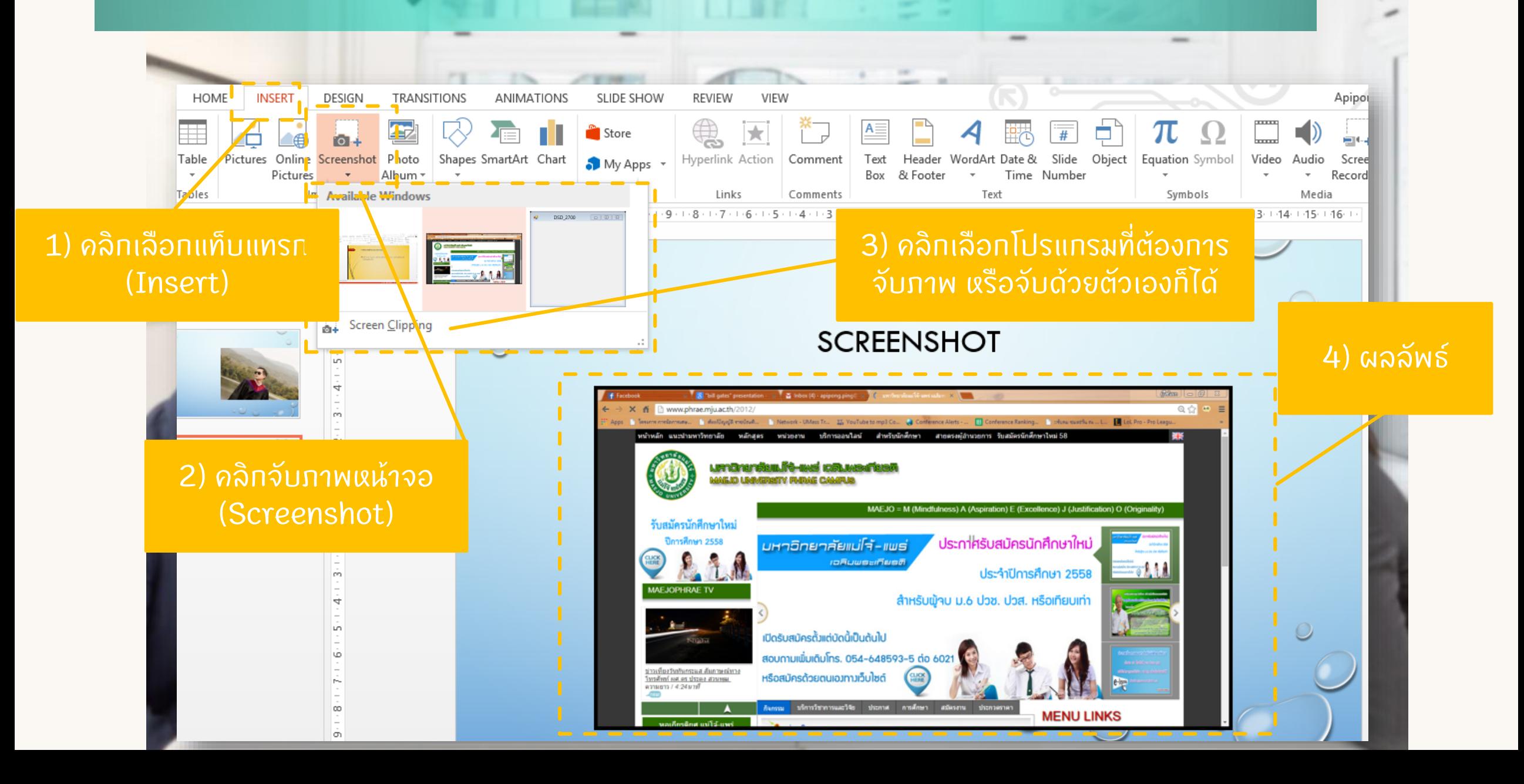

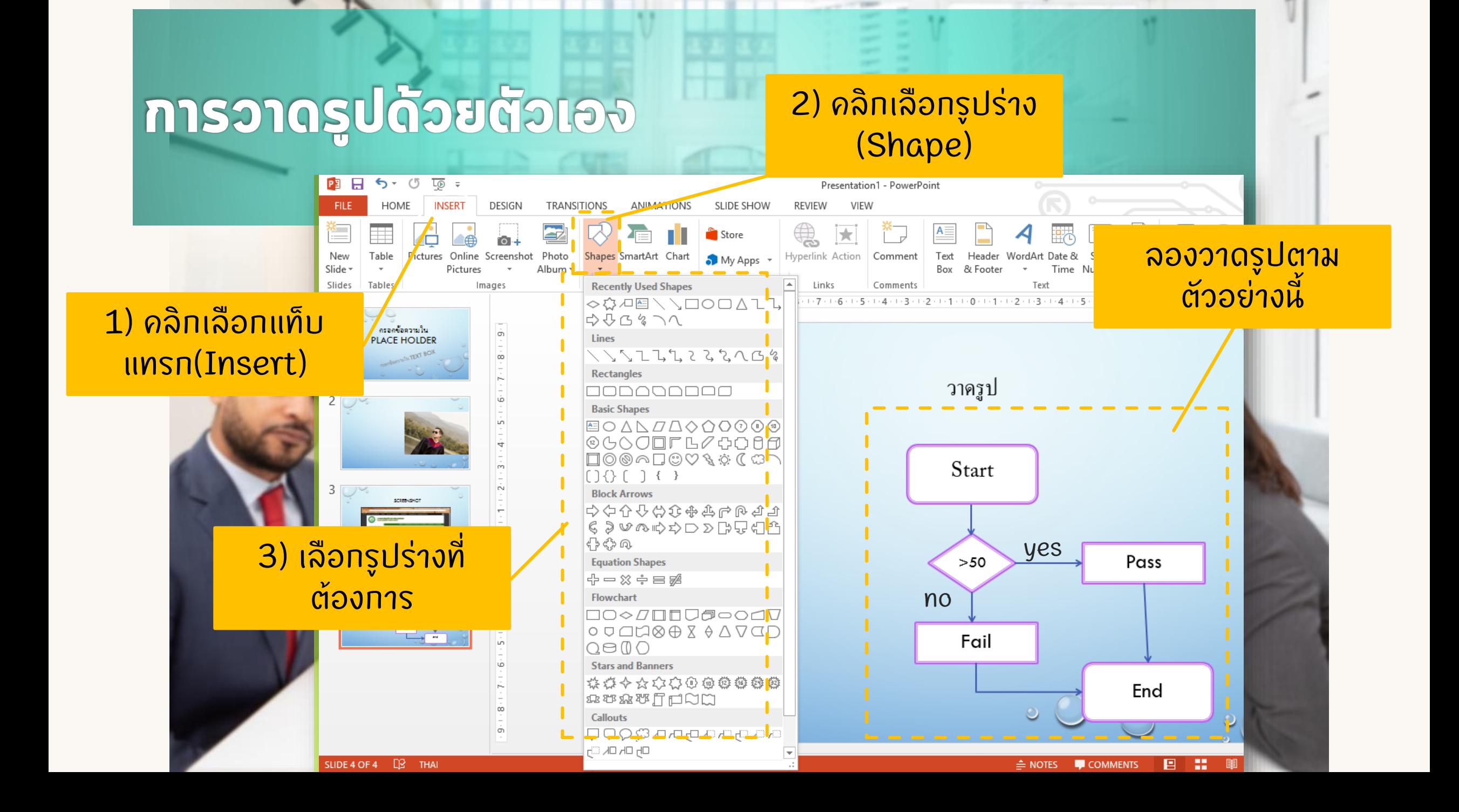

#### TIP การปรับขนาดรูปร่างและรูปภาพ

ึ หากต้องการให้รูปมีอัตราส่วนสมมาตร ให้ กด SHIFT ค้างไว้ แล้วจึงแดรกเมาส์ปรับ ขนาดตามต ้ องการ

 $^{\circ}$  หากต้องการควบคุมให้รูปเริ่มจากจุด  $\ddot{\phantom{a}}$ ่  $\overline{\mathbf{r}}$ ศูนย์กลาง ให้กดปุ่ม CTRL ค้างไว้ ุ |<br>|<br>เ

• การวาดวงกลมโดยเริ่มจากจุดศูนย์กลาง ่  $\overline{\mathbf{r}}$ ให้กดปุ่ม Shift และ Ctrl พร้อมๆกัน  $\ddot{\phantom{a}}$  $\frac{1}{1}$ 

## SEE YOU NEXT WEEK

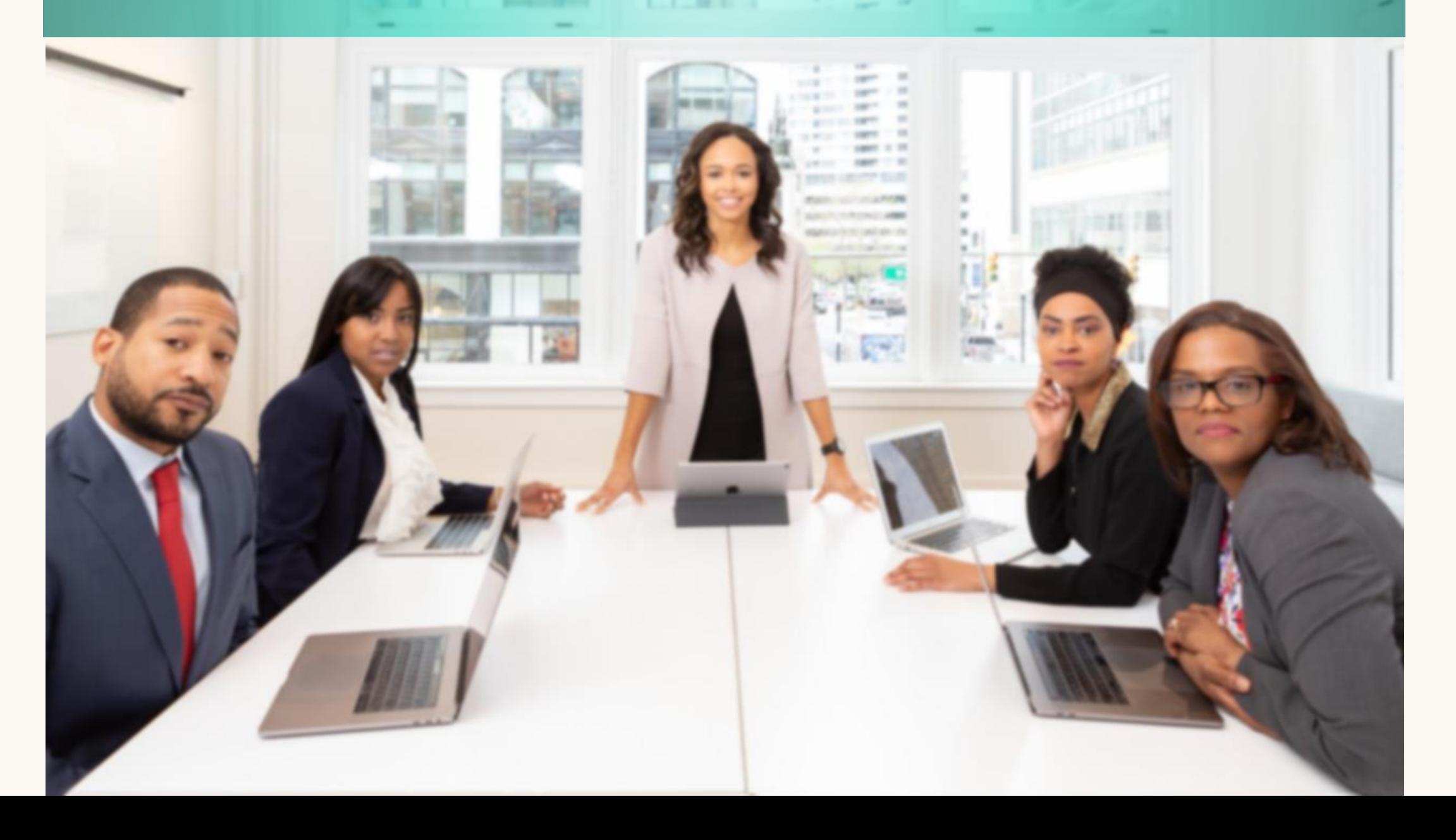